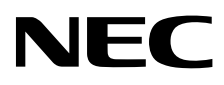

# Monitor stacjonarny MultiSync PA322UHD-2

Podręcznik użytkownika

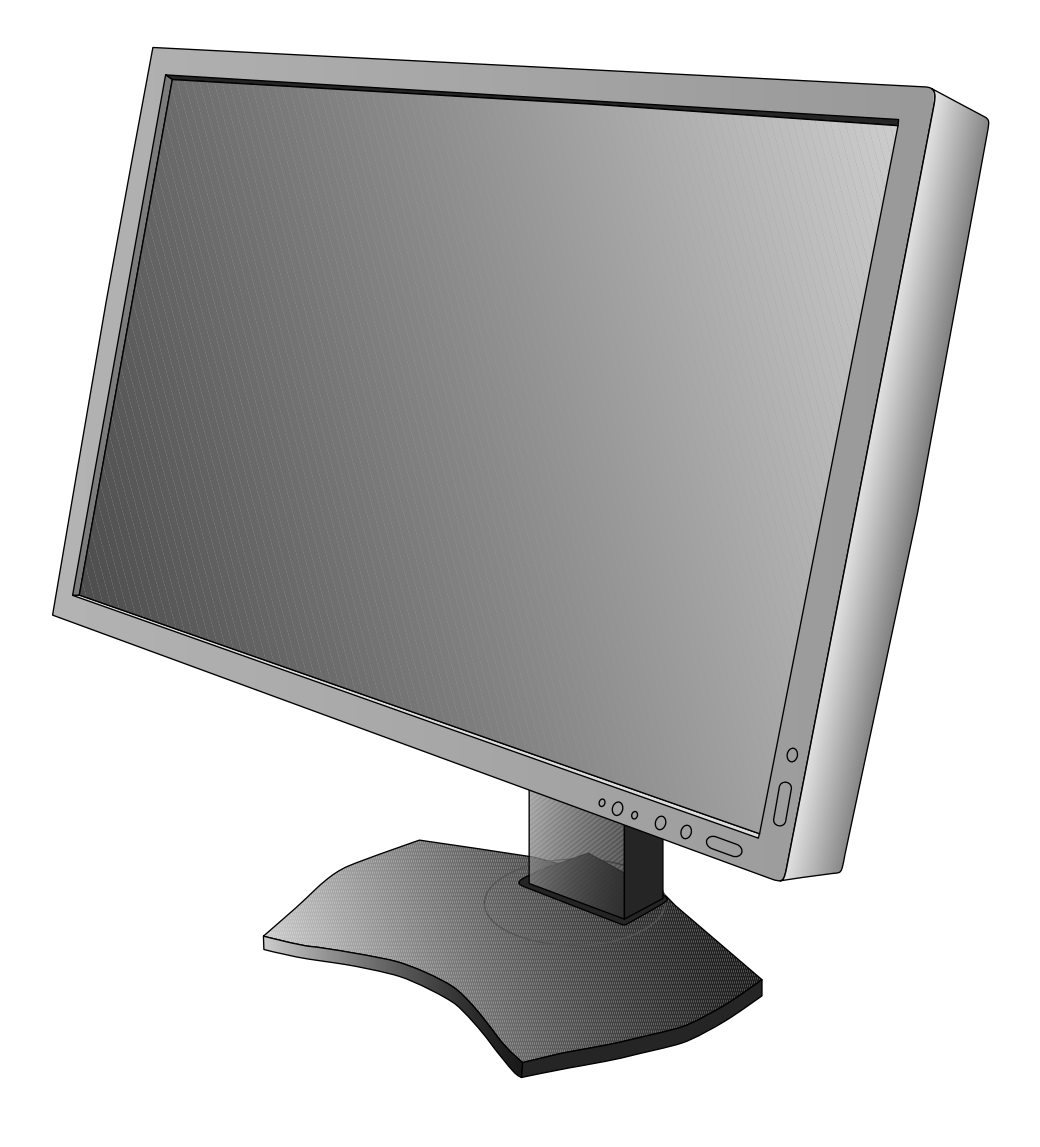

# **Indeks**

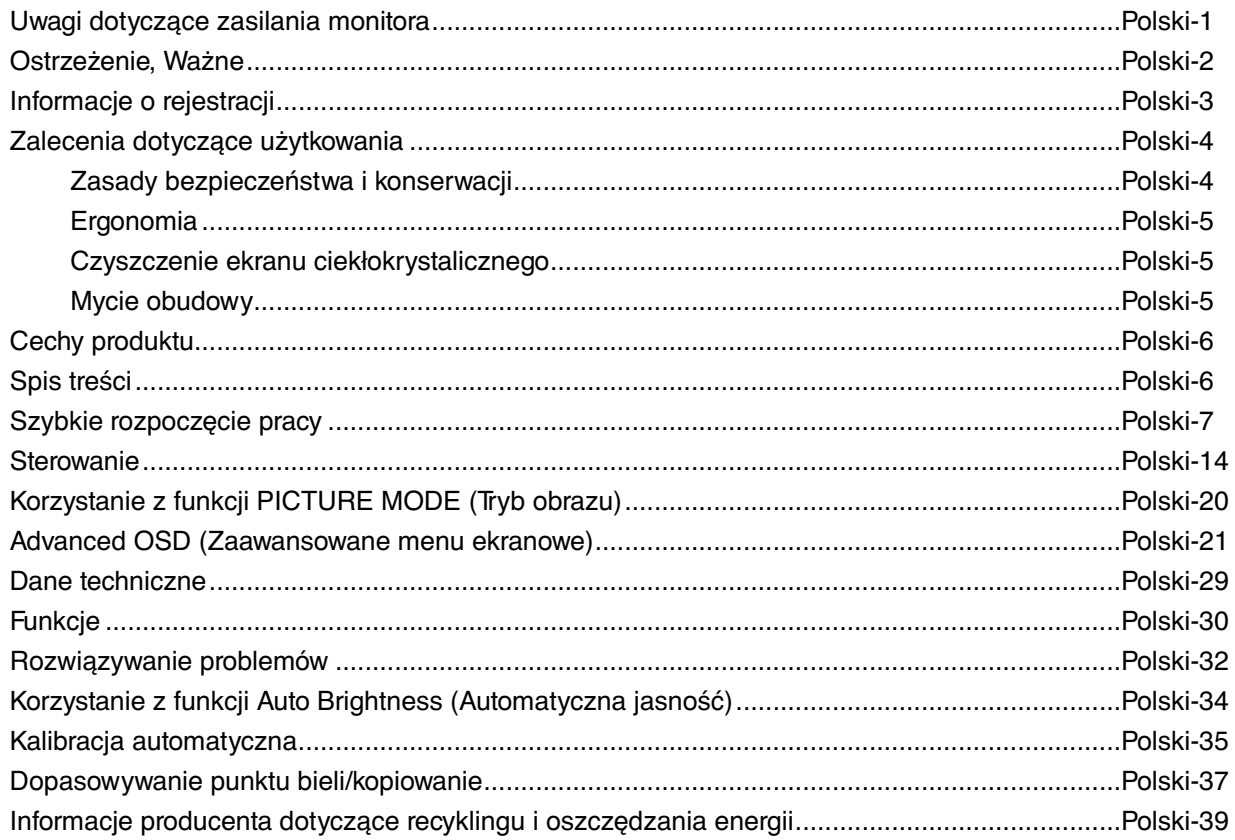

# **Uwagi dotyczące zasilania monitora**

- Odłączenie urządzenia od sieci zasilania następuje po wyciągnięciu wtyczki sznura sieciowego z gniazda, które powinno być usytuowane w pobliżu urządzenia i być łatwo dostępne.
- Dla wypełnienia warunków przepisów IEC 60950 (tzn. również PN-93/T-42107) w zakresie bezpieczeństwa użytkownika zobowiązuje się instalatora urządzenia do wyposażenia instalacji elektrycznej budynku (pomieszczenia), gdzie będzie pracować, w rezerwową ochronę przed zwarciami w przewodzie fazowym za pomocą bezpiecznika 10 A.
- **UWAGA: Urządzenie musi być zasilane z gniazda z przyłączonym obwodem ochronnym (gniazdo z bolcem). Przed włożeniem wtyczki do gniazda należy sprawdzić miejsce przyłączenia przewodów fazowego i zerowego w gnieździe. Jeżeli lokalizacja przewodów nie jest zgodna z rysunkiem, to dla bezpieczeństwa użytkowania musi być dokonana odpowiednia zmiana. Przeprowadzenie powyższych czynności należy zlecić specjaliście elektrykowi. Współpracujące ze sobą urządzenia komputerowe (komputer, drukarka, monitor itp.) muszą być zasilane z tego samego źródła z zachowaniem powyższych zasad.**

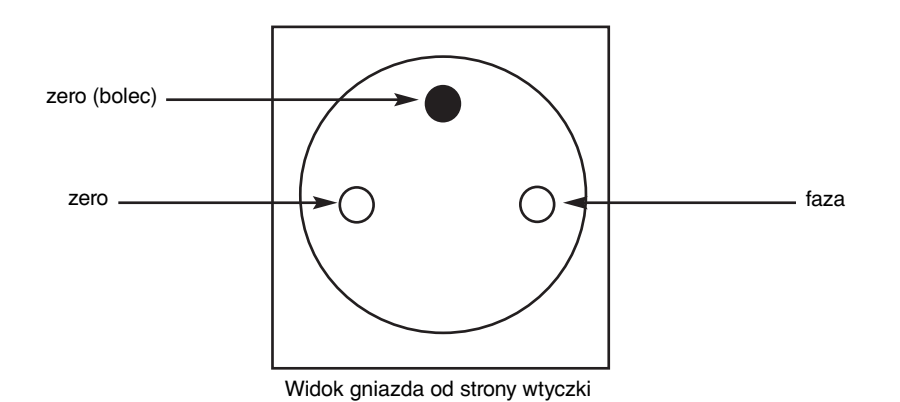

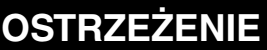

W CELU UNIKNIECIA NIEBEZPIECZEŃSTWA POŻARU LUB PORAŻENIA PRADEM NIE NALEŻY WYSTAWIAĆ MONITORA NA DESZCZ LUB NA DZIAŁANIE WILGOCI. NALEŻY TAKŻE SPRAWDZIĆ, CZY BOLCE WTYCZKI KABLA ZASILAJĄCEGO SĄ PRAWIDŁOWO WŁOŻONE DO GNIAZDA ZASILAJĄCEGO LUB GNIAZDA PRZEDŁUŻACZA. WTYCZKI NIE NALEŻY WKŁADAĆ DO GNIAZDA NA SIŁĘ.

NIE NALEŻY OTWIERAĆ OBUDOWY, PONIEWAŻ WEWNĄTRZ ZNAJDUJĄ SIĘ ELEMENTY POD WYSOKIM NAPIĘCIEM. WSZELKIE PRACE SERWISOWE MOÝE WYKONYWAŻ JEDYNIE WYKWALIFIKOWANY PERSONEL.

#### **UWAGA**  $\sqrt{k}$ UWAGA: W CELU UNIKNIĘCIA NIEBEZPIECZEŃSTWA PORAŻENIA PRĄDEM ELEKTRYCZNYM UPEWNIJ SIĘ, ŻE WTYCZKA PRZEWODU ZASILAJĄCEGO ZOSTAŁA WYCIĄGNIĘTA Z GNIAZDKA. ABY CAŁKOWICIE ODŁĄCZYĆ ZASILANIE, NALEŻY WYCIĄGNĄĆ WTYCZKĘ Z GNIAZDKA ZASILAJĄCEGO NIE WOLNO ZDEJMOWAĆ OSŁONY (ANI TYLNEJ ŚCIANKI). WEWNĄTRZ MONITORA NIE MA ŻADNYCH ELEMENTÓW, KTÓRE UŻYTKOWNIK MÓGŁBY SAMODZIELNIE NAPRAWIAĆ. WSZELKIE PRACE SERWISOWE MOÝE WYKONYWAŻ JEDYNIE WYKWALIFIKOWANY PERSONEL. Ten symbol ostrzega użytkownika, że nieizolowane elementy wewnątrz znajdują się pod tak dużym napięciem, że może ono spowodować porażenie prądem elektrycznym. Jakikolwiek bezpośredni kontakt z dowolnym elementem wewnątrz obudowy jest niebezpieczny.

 Ten symbol ostrzega użytkownika, że istotne informacje dotyczące pracy i obsługi monitora znajdują się w załączonej literaturze. W związku z tym należy się szczegółowo z nimi zapoznać w celu uniknięcia problemów.

**UWAGA!** Proszę stosować przewód zasilający dostarczony razem z monitorem, zgodnie z poniższą tabelą. Jeżeli przewód zasilający nie został dostarczony razem z monitorem, należy skontaktować się z dostawcą. We wszystkich pozostałych przypadkach należy stosować przewód zasilający odpowiedni do parametrów sieci zasilającej prądu zmiennego oraz zgodny ze standardami bezpieczeństwa danego kraju.

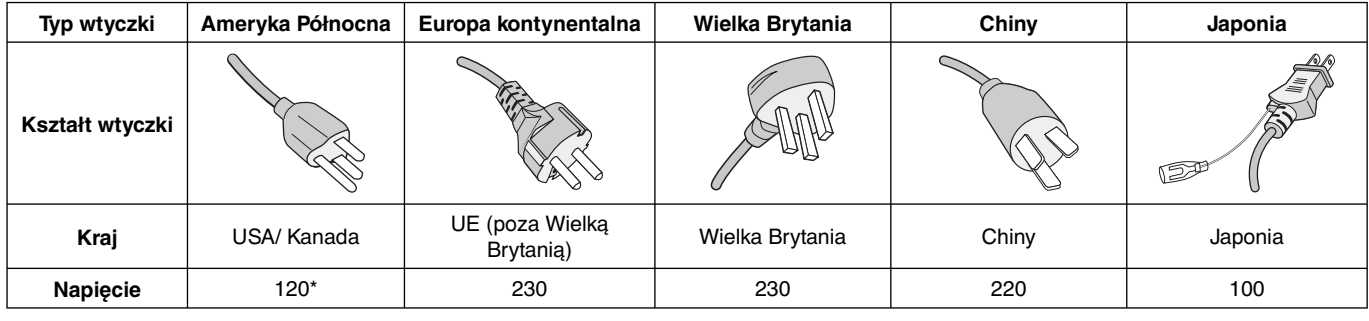

\* Jeżeli monitor LCD ma być zasilany ogólnie stosowanym prądem zmiennym o napięciu 125–240 V, należy stosować kabel zasilający odpowiedni do używanego gniazdka.

**UWAGA:** Ten produkt może być naprawiany wyłącznie w kraju, gdzie został nabyty.

Windows jest zastrzeżonym znakiem handlowym firmy Microsoft Corporation.

NEC jest zarejestrowanym znakiem handlowym NEC Corporation.

Ergo Design jest zarejestrowanym znakiem handlowym firmy NEC Display Solutions, Ltd. w Austrii, w krajach Beneluksu, Danii, Francji, Niemczech, Włoszech, Norwegii, Hiszpanii, Szwecji i Wielkiej Brytanii.

Pozostałe nazwy marek i produktów wymienione w niniejszym dokumencie są znakami handlowymi lub

zastrzeżonymi znakami handlowymi odpowiednich właścicieli praw autorskich.

DisplayPort i logo zgodności DisplayPort to znaki towarowe w Stanach Zjednoczonych i innych krajach należące do stowarzyszenia Video Electronics Standards Association.

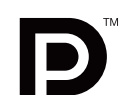

 $\mathcal{T}_i$ 

HDMI i HDMI High-Definition Multimedia Interface oraz logo HDMI są znakami towarowymi lub zastrzeżonymi znakami towarowymi firmy HDMI Licensing, LLC w Stanach Zjednoczonych i innych krajach.

- Zamierzone, podstawowe zastosowanie niniejszego produktu to: Sprzęt informatyczny do używania w biurze lub w domu.
- Produkt należy podłączyć do komputera; urządzenie nie jest przystosowane do wyświetlania sygnału telewizyjnego.

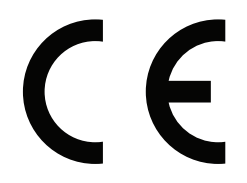

# **Zalecenia Komisji FCC**

- 1. Niniejszy monitor może być użytkowany z dostarczonymi wraz z nim kablami, ponieważ stwierdzono, że nie powodują one zakłóceń odbioru sygnału radiowego ani telewizyjnego.
	- (1) Przewód zasilający musi odpowiadać normom bezpieczeństwa w USA i spełniać następujące wymogi.

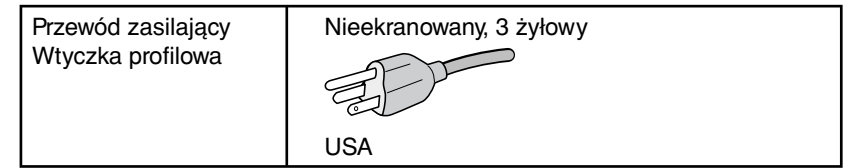

- (2) Należy stosować dostarczony ekranowany kabel sygnału wideo. Inne przewody i adaptery mogą zakłócać odbiór fal radiowych i telewizyjnych.
- 2. Wyposażenie zostało poddane testom i uznane za zgodne z wymaganiami dotyczącymi urządzeń cyfrowych klasy B, sformułowanymi w części 15 Zaleceń Komisji FCC. Komisja przygotowała zalecenia w celu zapewnienia uzasadnionej ochrony przed szkodliwymi zakłóceniami w instalacjach w budynkach mieszkalnych. Wyposażenie generuje, wykorzystuje i może emitować energię związaną z falami elektromagnetycznymi o częstotliwościach radiowych, dlatego w przypadku instalacji i eksploatacji niezgodnej z instrukcjami producenta może powodować szkodliwe zakłócenia komunikacji radiowej. Zakłócenia mogą jednak występować w określonych lokalizacjach nawet w przypadku prawidłowej instalacji i eksploatacji wyposażenia. Jeżeli wyposażenie powoduje szkodliwe zakłócenia odbioru sygnałów radiowych lub telewizyjnych, identyfikowane podczas włączania i wyłączania wyposażenia, użytkownik powinien podjąć próby eliminacji zakłóceń korzystając z następujących metod:
	- Zmiana orientacji lub lokalizacji anteny odbiorczej.
	- Zwiększenie odległości między sprzętem i odbiornikiem.
	- Podłączenie sprzętu do gniazda sieciowego w obwodzie sieci zasilającej, do którego nie jest podłączony odbiornik.
	- Skontaktowanie się z dystrybutorem lub doświadczonym technikiem radiowo-telewizyjnym w celu uzyskania porady.

Jeżeli jest to konieczne, użytkownik powinien skontaktować się z dystrybutorem lub doświadczonym technikiem radiowotelewizyjnym w celu uzyskania dodatkowych porad. Użytkownik może uznać za użyteczną następującą broszurę, przygotowaną przez Komisję FCC: "Jak identyfikować i rozwiązywać problemy z zakłóceniami radiowymi i telewizyjnymi". Broszura jest dostępna w wydawnictwie U.S. Government Printing Office, Waszyngton, D.C., 20402, nr publikacji: 004-000-00345-4.

## **Deklaracja zgodności**

To urządzenie jest zgodne z postanowieniami Części 15 przepisów Federalnej Komisji ds. Łączności (FCC). Działanie urządzenia jest zgodne z dwiema poniższymi zasadami. (1) To urządzenie nie może powodować żadnych szkodliwych zakłóceń oraz (2) to urządzenie musi odbierać zakłócenia nawet te, które mogą powodować niepożądane działanie.

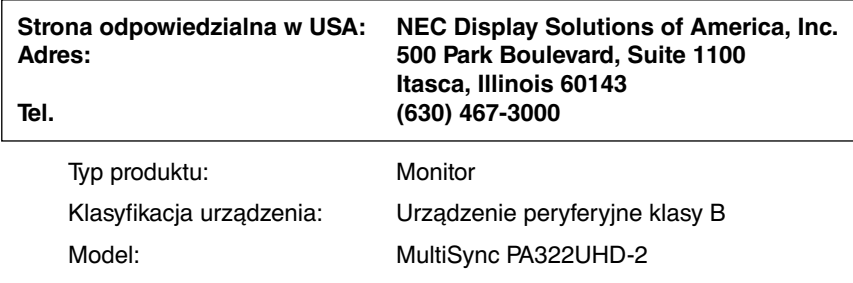

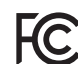

Niniejszym oświadczamy, że to urządzenie jest zgodne ze standardami technicznymi podanymi w przepisach FCC.

# **Zalecenia dotyczące użytkowania**

#### **Zasady bezpieczeństwa i konserwacji**

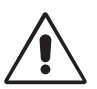

NALEŻY PRZESTRZEGAĆ NASTĘPUJĄCYCH ZASAD W CELU UTRZYMANIA OPTYMALNYCH PARAMETRÓW PRACY MONITORA KOLOROWEGO LCD:

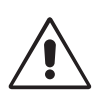

- **NIE OTWIERAĆ MONITORA.** Wewnątrz monitora nie ma żadnych elementów, które mógłby naprawić lub obsługiwać użytkownik. Zdjęcie obudowy grozi porażeniem prądem elektrycznym oraz innymi niebezpieczeństwami. Wszelkie prace serwisowe może wykonywać jedynie wykwalifikowany personel.
- Nie wolno rozlewać cieczy na obudowę monitora ani używać go w pobliżu wody.
- Nie wolno wkładać żadnych przedmiotów w szczeliny obudowy, ponieważ mogą dotykać elementów znajdujących się pod napięciem, co może spowodować zagrożenie dla zdrowia lub życia, porażenie prądem elektrycznym, pożar lub uszkodzenie sprzętu.
- Nie wolno stawiać ciężkich przedmiotów na przewodzie zasilającym. Uszkodzenie przewodu zasilającego może spowodować porażenie prądem lub pożar.
- Nie wolno stawiać monitora na pochyłych lub niestabilnych wózkach, stojakach lub stołach, ponieważ monitor może spaść i w rezultacie ulec zniszczeniu lub niebezpiecznej awarii.
- Przewód zasilający musi odpowiadać normom bezpieczeństwa kraju, w którym jest używany. (W Europie należy stosować typ H05VV-F 3G 1mm2 ).
- W Wielkiej Brytanii należy stosować przewód z wtyczką wyposażoną w czarny (5A) bezpiecznik przeznaczony do stosowania z tym monitorem wymagany przez normy brytyjskie.
- Nie wolno kłaść żadnych przedmiotów na monitorze i nie wolno eksploatować go pod gołym niebem.
- Nie zginać przewodu zasilającego.
- Nie należy eksploatować monitora w miejscach o wysokiej temperaturze, dużej wilgotności, dużym zapyleniu lub dużym zabrudzeniu smarami czy olejami.
- Nie należy zakrywać otworów wentylacyjnych monitora.
- Wibracje mogą uszkodzić ekran. Nie wolno instalować monitora w miejscach narażonych na stałe wibracje.
- Jeśli monitor lub szyba zostaną rozbite, nie należy dotykać ciekłych kryształów; należy zachować ostrożność.
- Aby zapobiec uszkodzeniu monitora LCD wywołanemu przewróceniem podczas trzęsień ziemi lub innych wstrząsów, należy dopilnować zainstalowania monitora w stabilnym położeniu oraz użycia zabezpieczeń przed jego upadkiem.

W razie zaistnienia następujących okoliczności należy niezwłocznie wyłączyć zasilanie, odłączyć monitor od gniazdka zasilającego, przejść do bezpiecznego pomieszczenia i skontaktować się z wykwalifikowanym pracownikiem serwisu. Korzystanie z monitora w poniższych sytuacjach może być przyczyną obrażeń, pożaru lub porażenia prądem:

- podstawa monitora została uszkodzona,
- monitor został potrącony i się chwieje,
- z monitora wydobywa się nieznany zapach,
- **•** kabel zasilający lub gniazdo sieciowe są uszkodzone,
- na monitor spadł ciężki przedmiot lub został wylany płyn,
- monitor był wystawiony na działanie deszczu lub wody,
- monitor upadł lub jego obudowa została uszkodzona.
- Monitor nie działa normalnie pomimo stosowania się do zaleceń zawartych w instrukcji obsługi.

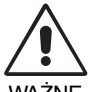

- **•** Należy zapewnić wystarczającą wentylację wokół monitora w celu zapewnienia prawidłowego rozproszenia ciepła. Nie wolno zasłaniać otworów wentylacyjnych oraz ustawiać monitora w pobliżu grzejników lub innych źródeł ciepła. Nie wolno kłaść żadnych przedmiotów na górną część monitora.
- WAŻNE
- Wyjmując wtyczkę kabla zasilającego odłączamy monitor od zasilania. Monitor powinien być zainstalowany w pobliżu gniazdka, do którego jest łatwy dostęp.
- Podczas transportu należy ostrożnie obchodzić się z monitorem. Opakowanie należy zachować na wypadek transportu monitora w przyszłości.
- Nie dotykaj powierzchni panelu LCD podczas transportowania, montażu ani konfiguracji. Nacisk na panel LCD może być przyczyną poważnych uszkodzeń.
- Monitor musi być instalowany i przenoszony przez przynajmniej dwie osoby.
- Monitor należy przenosić, trzymając za wbudowany uchwyt i dolne ramy monitora.
- Nie wolno przenosić monitora, trzymając tylko za podstawkę.

**Efekt poświaty:** efekt poświaty to pozostały obraz lub "duch" obrazu utrzymujący się na ekranie. W przeciwieństwie do monitorów ekranowych poświata monitorów ciekłokrystalicznych nie jest stała, lecz należy unikać wyświetlania nieruchomych obrazów przez dłuższy czas.

W celu zmniejszenia efektu poświaty ekranu, należy wyłączyć monitor na okres, przez jaki był wyświetlany poprzedni obraz. Na przykład jeżeli obraz znajdował się na monitorze przez jedną godzinę i widoczny jest teraz obraz resztkowy, należy wyłączyć monitor również na jedną godzinę, aby zlikwidować to "widmo".

**UWAGA:** Tak jak w przypadku wszystkich osobistych urządzeń wyświetlających firma NEC DISPLAY SOLUTIONS zaleca regularne używanie wygaszacza ekranu, gdy ekran jest nieaktywny.

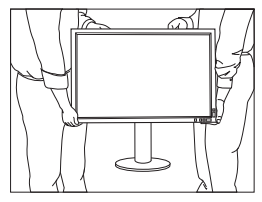

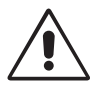

#### PRAWIDŁOWE USTAWIENIE ORAZ REGULACJA MONITORA MOGĄ ZMNIEJSZYĆ ZMĘCZENIE OCZU, RAMION I SZYI. NALEŻY ZASTOSOWAĆ SIĘ DO PONIŻSZYCH WSKAZÓWEK:

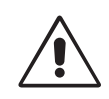

- Po włączeniu zaleca się pozostawić monitor na 20 minut w celu nagrzania się.
- Należy tak ustawić wysokość monitora, aby górna część ekranu znajdowała się trochę poniżej linii wzroku. Oczy powinny być skierowane lekko w dół podczas patrzenia w środek ekranu.
- Monitor należy umieścić nie bliżej niż 40 cm i nie dalej niż 70 cm od oczu. Optymalna odległość wynosi 50 cm.
- Okresowo należy dać oczom odpocząć patrząc na przedmiot oddalony o przynajmniej 6 metrów. Należy często mrugać powiekami.
- Ustawić monitor pod kątem 90° do okna lub innych źródeł światła, aby zminimalizować odbicie światła. Ustawić przechył monitora tak, aby światło emitowane przez oświetlenie umieszczone na suficie nie odbijało się od ekranu.
- Jeżeli odbijające się światło utrudnia patrzenie na ekran, należy zastosować filtr antyodblaskowy.
- Powierzchnię monitora LCD należy czyścić za pomocą szmatki nie pozostawiającej kłaczków i zarysowań. Unikać stosowania roztworów myjących i środków do czyszczenia szkła!
- Należy ustawić jasność monitora w celu uzyskania optymalnej widzialności.
- Uchwyty na dokumenty należy ustawiać blisko ekranu.
- Przedmioty, na które najczęściej kierowany jest wzrok (ekran lub dokumenty należy ustawić naprzeciwko siebie w celu zmniejszenia kręcenia głową podczas pisania.
- Nie zaleca się długotrwale wyświetlać ten sam obraz ponieważ może pojawić się efekt poświaty.
- Należy regularnie kontrolować wzrok.

#### **Ergonomia**

W celu zapewnienia maksymalnej ergonomii zaleca się stosowanie poniższych wskazówek:

- Ustawienie średniego poziomu jasności zmniejsza zmęczenie oczu. W celu uzyskania punktu odniesienia luminancji obok ekranu LCD należy ustawić biały arkusz papieru.
- Przy korzystaniu ze standardowych sygnałów należy ustawić wartości fabryczne rozmiaru i pozycji.
- Ustawić fabryczne wartości kolorów
- Należy stosować sygnał bez przeplotu z szybkością odświeżania pionowego większą niż 60 Hz.
- Należy unikać używania koloru niebieskiego na ciemnym tle, ponieważ jest on trudno widoczny i może powodować zmęczenie oczu z powodu słabego kontrastu.
- Produkt odpowiedni do użytku w celach rozrywkowych przy oświetleniu minimalizującym niepożądane odbicia światła od ekranu.

#### **Czyszczenie ekranu ciekłokrystalicznego**

- Zabrudzony ekran ciekłokrystaliczny delikatnie przetrzeć miękką tkaniną.
- Nie wolno przecierać ekranu ciekłokrystalicznego twardymi lub szorstkimi materiałami.
- Nie wolno naciskać ekranu ciekłokrystalicznego.
- Nie wolno stosować środków czyszczących OA, ponieważ mogą one spowodować degradację lub odbarwienie powierzchni ekranu.

#### **Mycie obudowy**

- Odłącz zasilacz.
- Delikatnie przetrzyj obudowę miękką tkaniną.
- Aby wyczyścić obudowę, należy zwilżyć tkaninę neutralnym detergentem i wodą, przetrzeć obudowę, a następnie przetrzeć ją ponownie suchą ścierką.
- **UWAGA:** powierzchnia obudowy zbudowana jest z wielu tworzyw sztucznych. NIE WOLNO przemywać benzenem, rozcieńczalnikiem, detergentem alkalicznym, detergentem na bazie alkoholu, środkiem do mycia szyb, woskiem, pastą do polerowania, proszkiem mydlanym ani środkiem owadobójczym. Do obudowy nie wolno przyciskać gumy ani winylu przez dłuższy czas. Wymienione płyny i materiały mogą spowodować zniszczenie, pękanie lub złuszczanie farby.

Polski

Aby uzyskać szczegółowe informacje na temat przygotowania ergonomicznego stanowiska pracy, należy skontaktować się z urzędem American National Standard for Human Factors Engineering of Computer Workstations - ANSI/HFES 100-2007 - The Human Factors Society, Inc. P.O. Box 1369, Santa Monica, California 90406.

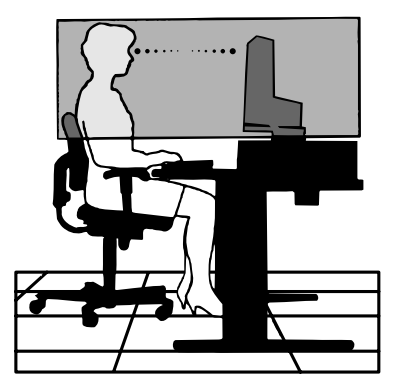

# **Cechy produktu**

- DisplayPort i HDMI obsługujące 10-bitową głębię kolorów.
- Obraz w standardzie HDCP2.2 można wyświetlać przez wejście HDMI na karcie wejściowej HDMI i DisplayPort.
- 5 trybów obrazu zapewniających proste przełączanie (zobacz str. 16).
- Dokładne odwzorowanie kolorów do wymagających zastosowań graficznych (zobacz str. 20).
- Krótki czas rozgrzewania.
- W trybie wielooekranowym obraz w obrazie/obraz obok obrazu jest dostępny podgląd w czasie rzeczywistym (zobacz str. 16).
- Koncentrator USB wyposażony wysyłania danych (zobacz str. 17).
- Funkcja MultiProfiler rozszerzająca opcje zarządzania kolorami zapewniająca dostęp do automatycznej aktualizacji profili ICC (emulacja profili ICC, emulacja drukarki) (zobacz str. 20).
- Niższe zużycie energii w trybie ECO MODE (Tryb ekonomiczny) (zobacz str. 15).
- Niewielkie wymiary.
- Automatyczna kalibracja z opcjonalnym czujnikiem.

# **Spis treści**

Wewnątrz opakowania monitora NEC\* powinny znajdować się:

- Monitor MultiSync z podstawa o regulowanej wysokości umożliwiającą pochylenie i obroty ekranu.
- Przewód zasilający\*<sup>1</sup>
- Przewód sygnałowy wideo (przewód Mini-DisplayPort -DisplayPort)
- Przewód sygnałowy wideo (przewód DisplayPort)
- Przewód USB
- Instrukcja konfiguracji
- CD-ROM
- Śruba (x 4) (Aby zamontować monitor na elastycznym wysięgniku (strona 11))
- Śruba radełkowana (x 2) (aby wymontować kartę wejściową HDMI i DisplayPort (strona 12))

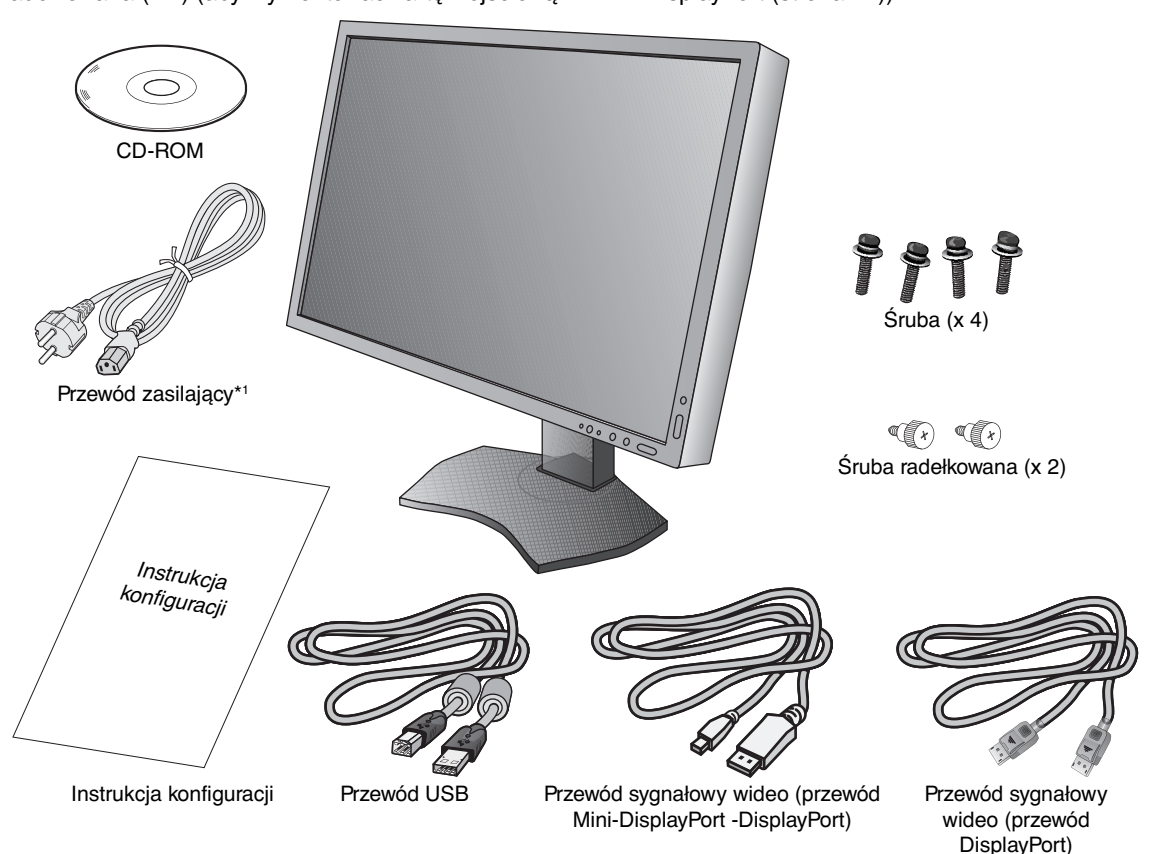

Etykieta znamionowa z tyłu monitora.

Nazwa modelu znajduje się na etykiecie.

Zalecamy zachować oryginalne opakowanie, które może się przydać w przypadku transportu monitora (serwis, przesyłka kurierska, itp.).

\*1 Rodzaje i liczba przewodów zasilających dołączonych do zestawu zależy od miejsca, do którego jest wysyłany monitor ciekłokrystaliczny. Kiedy do zestawu jest dołączony więcej niż jeden przewód zasilający, należy stosować przewód zasilający odpowiedni do parametrów sieci zasilającej prądu zmiennego oraz zgodny ze standardami bezpieczeństwa danego kraju.

# **Szybkie rozpoczęcie pracy**

W celu podłączenia monitora LCD do komputera należy postępować zgodnie z następującymi wskazówkami:

- **UWAGA:** Przed rozpoczęciem instalacji należy przeczytać sekcję "Zalecane użytkowanie" (str. 4). Aby wyświetlać obraz w maksymalnej rozdzielczości, wymagana jest karta graficzna wyświetlająca obraz w rozdzielczości 3840 x 2160 pikseli. Monitor musi być instalowany i przenoszony przez przynajmniej dwie osoby.
- 1. Wyłącz zasilanie komputera.
- 2. **Komputery PC lub Mac z wyjściem cyfrowym DVI:** Podłącz przewód sygnałowy Dual Link DVI do złącza karty graficznej w systemie (**Rysunek A.1**). Dokręć wszystkie śruby.

**Komputery PC z wyjściem DisplayPort:** Podłącz przewód DisplayPort do złącza karty graficznej (**Rysunek. A.2**).

**Komputery PC z wyjściem HDMI:** Podłącz przewód sygnałowy HDMI do złącza karty graficznej w systemie (**Rysunek. A.3**).

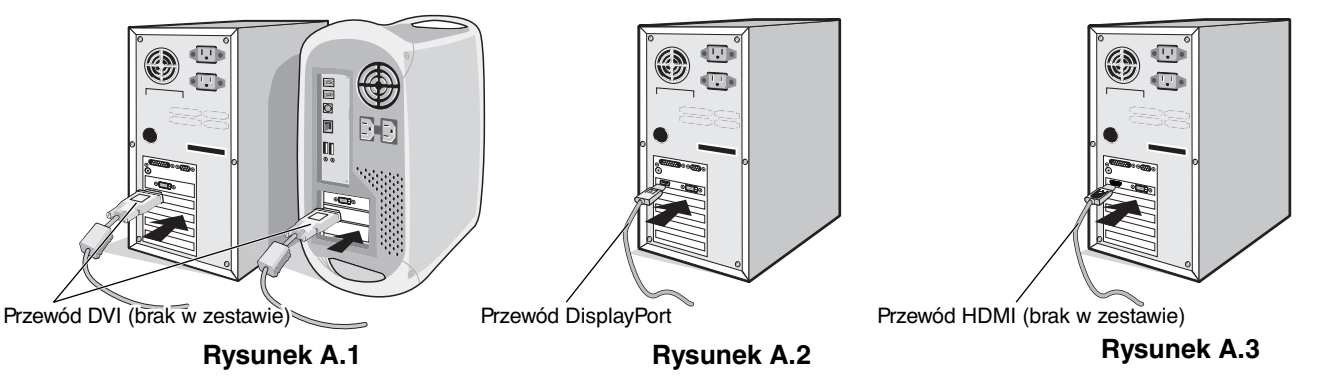

**UWAGA:** 1. Należy użyć przewodu DisplayPort z logo DisplayPort.

- 2. Aby odłączyć przewód DisplayPort, należy trzymać go od góry i od dołu w celu zwolnienia blokady.
- 3. Dostosowanie wysokości jest blokowane za pomocą przycisku blokady. Chwyć monitor od góry, pchnij ekran i ustaw go w najwyższej pozycji. Aby odblokować podstawkę i podnieść korpus monitora, przesuń przycisk blokady (**Rysunek B.1**).
- **UWAGA:** Podczas demontowania podstawki należy ostrożnie obchodzić się z monitorem.

 Chwyć monitor za boki i pochyl ekran ciekłokrystaliczny pod kątem 30 stopni, a następnie ustaw go w najwyższej pozycji. Zsuń osłonę przewodów (**Rysunek B.2**).

**UWAGA:** Nie ma możliwości całkowitego zdjęcia osłony przewodów.

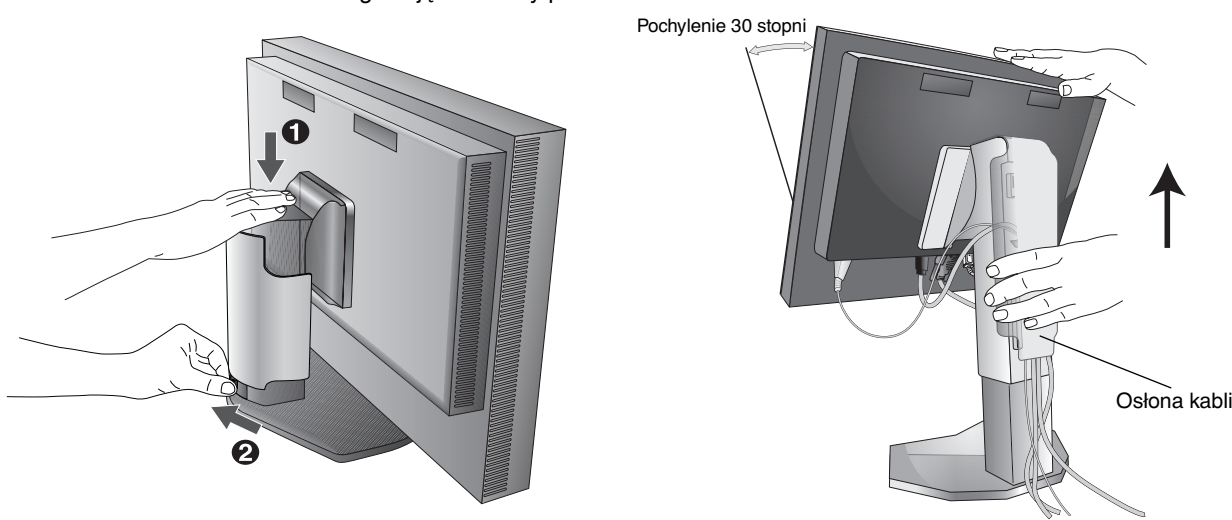

Rysunek B.1 **Rysunek B.2** 

- 4. Podłącz wszystkie przewody do odpowiednich złączy (**Rysunek C.1**).naciśnij przycisk Enter Jeśli jest używany kabel USB, należy podłączyć wtyczkę typu B do portu wejściowego (wyższy poziom) na tylnej ściance monitora (z prawej strony), a wtyczkę typu A do portu wyjściowego (niższy poziom) komputera (**Rysunek C.1a**). Jeżeli używasz przewodu od urządzenia USB, wykorzystaj jeden z portów pobierania z boku monitora.
- **UWAGA:** Nieprawidłowe podłączenie kabla sygnałowego może spowodować nieprzewidywalne efekty wizyjne na ekranie monitora i/lub uszkodzić elementy monitora i/lub skrócić żywotność monitora.
- **UWAGA:** Gdy używa się sygnału DVI, należy wybrać opcję DVI w menu HDMI/DVI SELECT (WYBÓR HDMI/DVI) w menu Advanced (Zaawansowane), znacznik Tag9 lub po wyświetleniu ostrzeżenia NO SIGNAL (BRAK SYGNAŁU) w menu ekranowym (patrz strona 19).

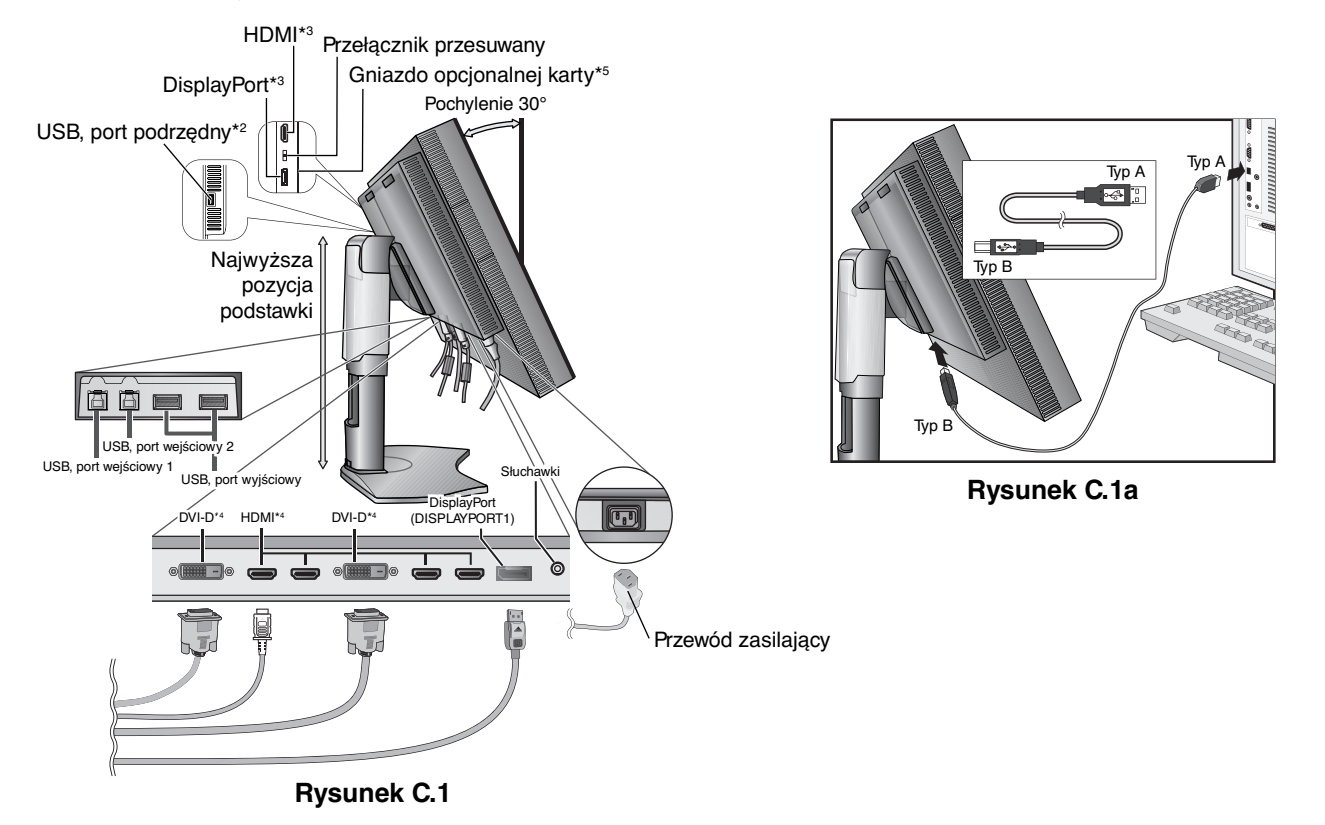

- 5. Żeby wszystkie przewody były dobrze uporządkowane, umieść je w pętli uchwytu wbudowanego w podstawę. Umieść przewód zasilający i przewody DVI na odpowiednich haczykach przedstawionych na **rysunku C.2** i **rysunku C.3**.
- 6. Po podłączeniu przewodów należy sprawdzić, czy możliwe jest obracanie, podnoszenie i opuszczanie ekranu monitora.

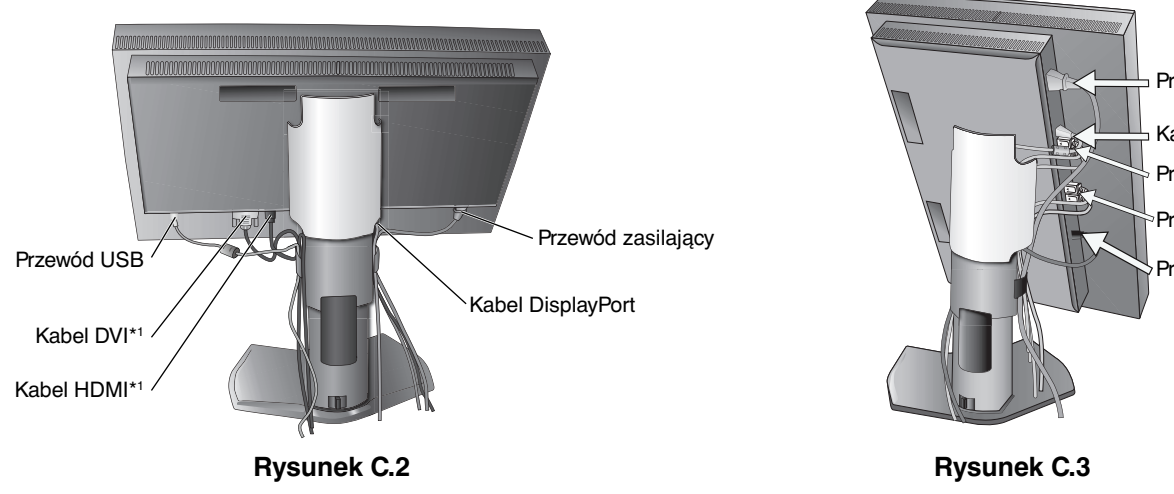

Przewód zasilający Kabel DisplayPort

Przewody HDMI\*1 Przewody HDMI\*1

Przewód USB

\*1 : Kabel nie wchodzi w skład zestawu.

\*2 : W celu przeprowadzenia automatycznej kalibracji podłącz czujnik do portu.

- \*3 : Przy pewnych kształtach gniazda może to spowodować uszkodzenie kabla i monitora.
- \*4 : To złącze nie obsługuje rozdzielczości 3840 x 2160 przy częstotliwości odświeżania 60 Hz.

\*5 : Informacje o dostępnych kartach opcjonalnych można uzyskać u dostawcy.

- 7. Zsuń osłonę przewodów (**Rysunek D.1**).
- 8. Podłącz jeden koniec przewodu zasilającego do gniazda prądu zmiennego z tyłu monitora, a drugi koniec do gniazdka zasilającego.
- **UWAGA:** Należy zapoznać się z częścią UWAGI niniejszej Instrukcji obsługi w celu wyboru kabla zasilającego zgodnego z wymaganiami.

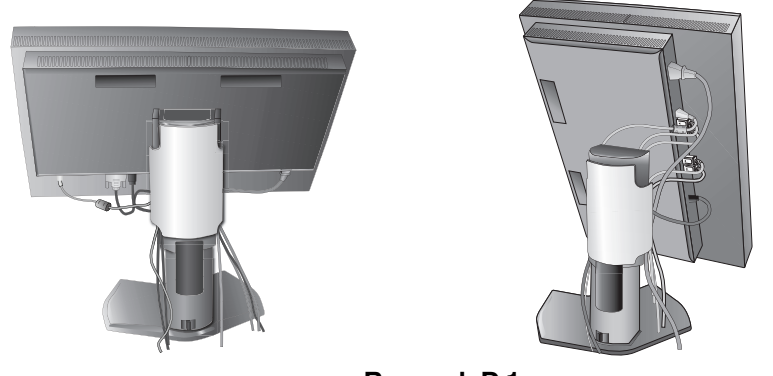

- **Rysunek D.1**
- 9. Włącz monitor przy użyciu przycisku znajdującego się na panelu przednim (**Rysunek E.1**), a następnie włącz komputer.
- 10. Dokładny opis działania poszczególnych funkcji menu ekranowego znajduje się w rozdziale **Sterowanie** niniejszego Podręcznika użytkownika.
- **UWAGA:** Gdy używa się sygnału DVI, należy wybrać opcję DVI w menu HDMI/DVI SELECT (WYBÓR HDMI/DVI) w menu Advanced (Zaawansowane), znacznik Tag9 lub po wyświetleniu ostrzeżenia NO SIGNAL (BRAK SYGNAŁU) w menu ekranowym (patrz strona 19).
- **UWAGA:** W razie powstania jakichkolwiek problemów należy w pierwszej kolejności szukać rozwiązania w rozdziale **Usuwanie problemów** niniejszej instrukcji.

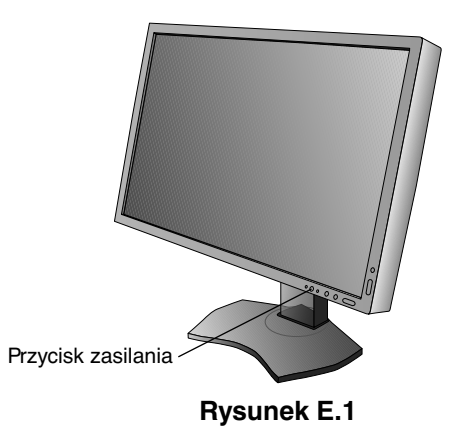

## **Unoszenie i obniżanie ekranu monitora**

Monitor może być podnoszony lub opuszczany w wypadku poziomego ustawienia ekranu. Aby unieść lub obniżyć ekran monitora, należy umieścić obie dłonie po bokach monitora i ustawić w żądanej pozycji (**Rysunek RL.1**).

**UWAGA:** zachować ostrożność przy podnoszeniu lub opuszczaniu monitora.

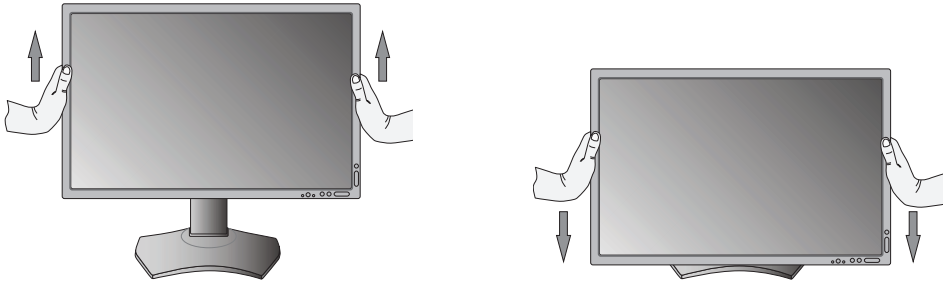

## **Obracanie ekranu**

Przed obróceniem ekran musi zostać maksymalnie uniesiony i pochylony w celu uniknięcia uderzenia w ekran lub przycięcia palców. Odłącz wszystkie kable.

W celu podniesienia ekranu należy uchwycić obiema rękami monitor i podnieść do najwyższego położenia (**Rysunek RL.1**). Żeby obrócić ekran, chwyć za ekran i obróć go w prawo z pozycji krajobrazu do portretu, lub w lewo z pozycji portretu do krajobrazu (**Rysunek R.1**).

Aby obrócić menu ekranowe w trybach poziomym i pionowym, należy zapoznać się z pozycją "Sterowanie".

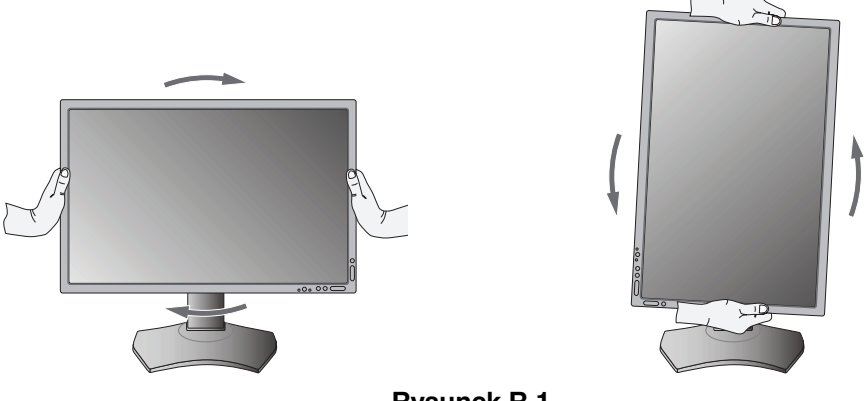

**Rysunek R.1**

## **Pochylenie ekranu**

Po ułożeniu dłoni na górnej i dolnej krawędzi monitora należy wyregulować pochylenie ekranu (**Rysunek TS.1**).

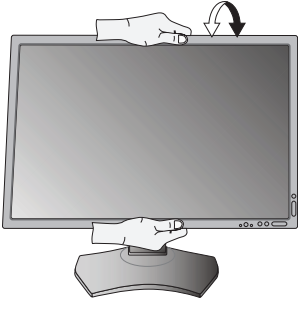

**Rysunek TS.1**

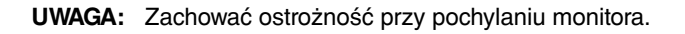

## **Obrót ekranu**

Po ułożeniu dłoni na obu bocznych krawędziach monitora należy obrócić ekran do żądanego położenia (**Rysunek TS.2**).

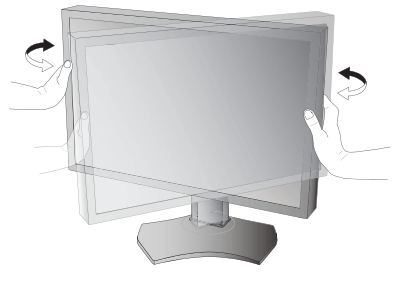

**Rysunek TS.2**

## **Montaż elastycznego wysięgnika**

Niniejszy monitor ciekłokrystaliczny jest przystosowany do montażu na elastycznym wysięgniku.

Monitor można przystosować do innego sposobu zamocowania zgodnie z następującą procedurą:

**UWAGA:** Monitor musi być instalowany i przenoszony przez przynajmniej dwie osoby.

- Wykonaj zalecenia producenta uchwytu.
- W celu spełnienia wymagań bezpieczeństwa monitor musi być przymocowany do wysięgnika, który zapewnia niezbędną stabilność dla monitora o określonej wadze. Szczegółowe informacje są dostępne na str. 29. Przed montażem zdejmij podstawę monitora.

\* W celu uzyskania dalszych informacji należy skontaktować się z dostawcą sprzętu.

## **Demontaż podstawy w przypadku alternatywnej metody zamocowania monitora**

Monitor można przystosować do innego sposobu zamocowania zgodnie z następującą procedurą:

- 1. Odłącz wszystkie kable.
- 2. Chwyć za monitor i ustaw ekran w najwyższej pozycji.
- 3. Ustaw monitor ekranem w dół na miękkiej powierzchni (**Rysunek S.1**).
- 4. Umieść jedną dłoń wokół podstawy, a drugą na dźwigni szybkiego uwalniania. Przesuń dźwignię szybkiego zwalniania w kierunku wskazywanym strzałkami (**Rysunek S.1**).
- 5. Podnieś podstawkę, żeby odłączyć ją od monitora (**Rysunek S.1**). Monitor można teraz zamontować, stosując metodę

alternatywną. W celu ponownego przymocowania podstawki wykonaj

powyższe czynności w odwrotnej kolejności

**Rysunek S.1**

**UWAGA:** Podczas demontowania podstawy należy ostrożnie obchodzić się z monitorem.

## **Montaż elastycznego wysięgnika**

Niniejszy monitor ciekłokrystaliczny jest przystosowany do montażu na elastycznym wysięgniku.

- 1. Zdjąć podstawkę w sposób opisany w części Demontaż podstawy monitora do mocowania.
- 2. Przymocuj wysięgnik do monitora za pomocą 4 dołączonych śrub (**Rysunek F.1**).

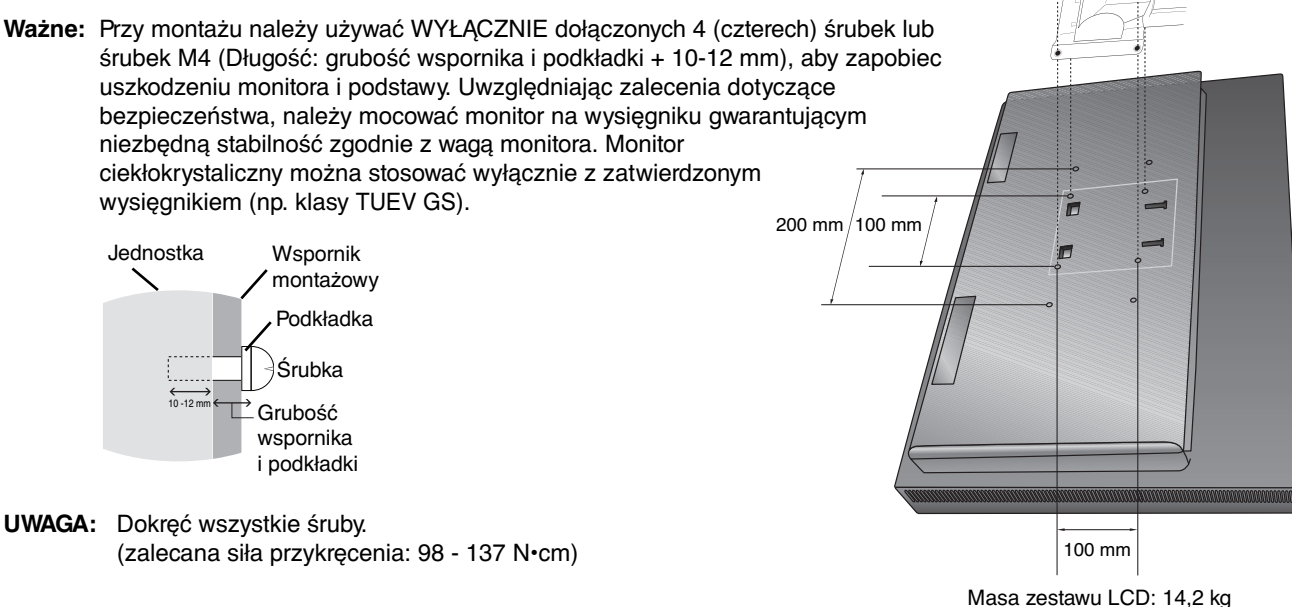

**Rysunek F.1**

## **Wymontowywanie karty wejściowej HDMI i DisplayPort**

**Ważne:** Nie wolno dotykać karty opcjonalnej bezpośrednio po jej wymontowaniu.

- 1. Wyłącz zasilanie komputera, monitora oraz innych podłączonych urządzeń.
- 2. Włóż dołączone śruby radełkowane w otwory w karcie wejściowej HDMI i DisplayPort (**Rysunek G.1**).

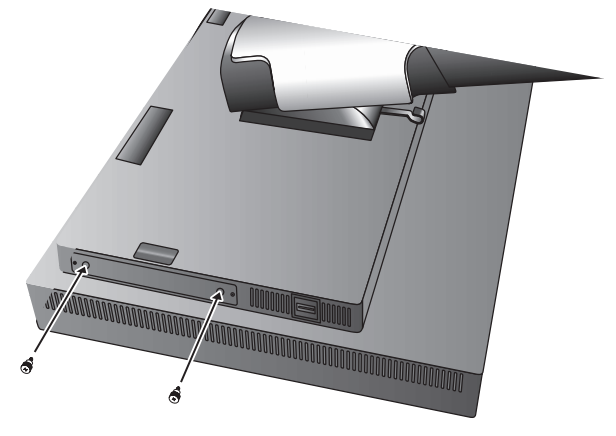

**Rysunek G.1**

3. Odłącz śruby zewnętrzne (**Rysunek G.2**).

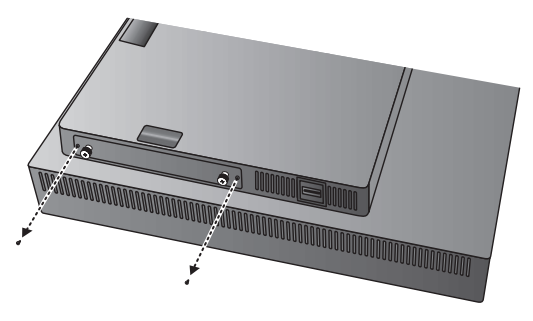

**Rysunek G.2**

4. Wyciągnij kartę wejścia HDMI i kartę z wejściem DisplayPort przy użyciu śrub radełkowanych (**Rysunek G.3**).

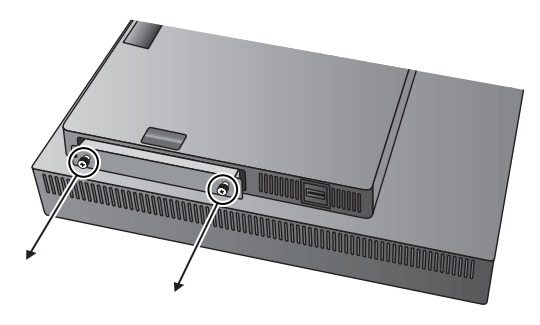

**Rysunek G.3**

**UWAGA:** Jeśli używasz akcesoriów do karty opcjonalnej z gniazdem slot2 i chcesz uzyskać szczegółowe informacje, skontaktuj się ze sprzedawcą.

Dalsze informacje można znaleźć w instrukcji obsługi płyty.

Przy pewnych opcjonalnych kartach niektóre funkcje interfejsu OSD mogą nie być dostępne.

Użyj 2 śrub wykręconych z monitora, aby przymocować do niego kartę opcjonalną.

Można używać tylko kart opcjonalnych, które pracują przy prądzie słabszym niż 16 V/1,25 A.

Wybranie opcji ADVANCED (Zaawansowana) w OFF MODE (Tryb wyłączenia) umożliwia monitorowi zasilanie gniazda opcjonalnej karty podczas działania w trybie oszczędzania energii i w trybie gotowości (patrz str. 25).

## **Przełącznik przesuwany na karcie wejściowej HDMI i DisplayPort**

- 1. Przesuń przełącznik na w stronę przodu karty wejściowej HDMI i DisplayPort, aby wybrać interfejs HDMI lub DisplayPort jako sygnał OPTION (Opcjonalny).
- 2. Poniższe ustawienia są wprowadzane za pomocą tylnego przełącznika na karcie wejściowej HDMI i DisplayPort. Wprowadź odpowiednie ustawienia, używając np. wykałaczki. Wyjmij kartę wejściową HDMI i DisplayPort zgodnie z opisem w sekcji "Wymontowywanie karty wejściowej HDMI i DisplayPort".

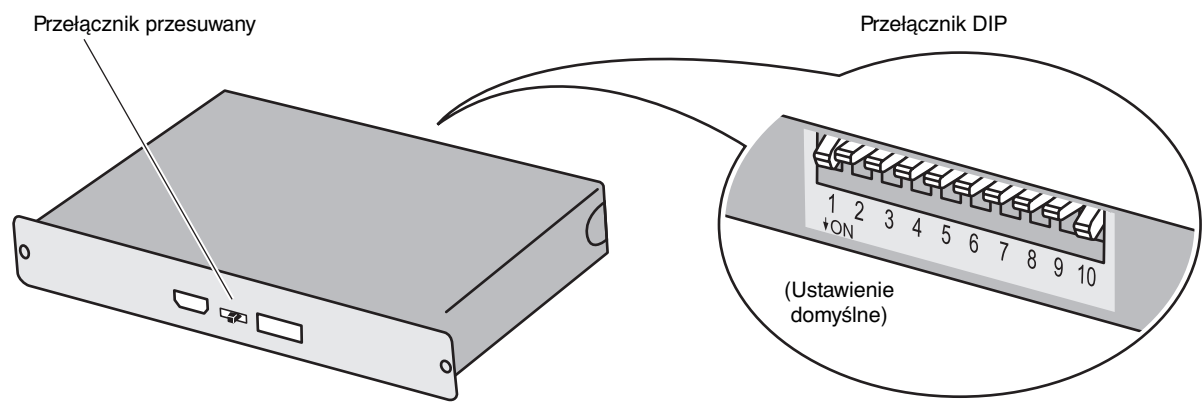

- - **ID: 1CH/2CH (przy tym monitorze ustaw 2CH).**
- **DP POWER (ZASILANIE DP): ON/OFF/AUTO.**
- **DP EDID: 1.2/1.1a/1.2 brak dźwięku/1.1a brak dźwięku (Patrz str. 26, karta Tag8).**
- **HDMI EDID: Przy sygnale 3840 x 2160 przesyłanym przez HDMI ustaw 30 Hz lub 60 Hz.**
- **DIGITAL LONG CABLE (DisplayPort): 1/2/3 (patrz str. 23, karta Tag3)**
- **DIGITAL LONG CABLE (HDMI): 0/1/2/3 (patrz str. 23, karta Tag3).**

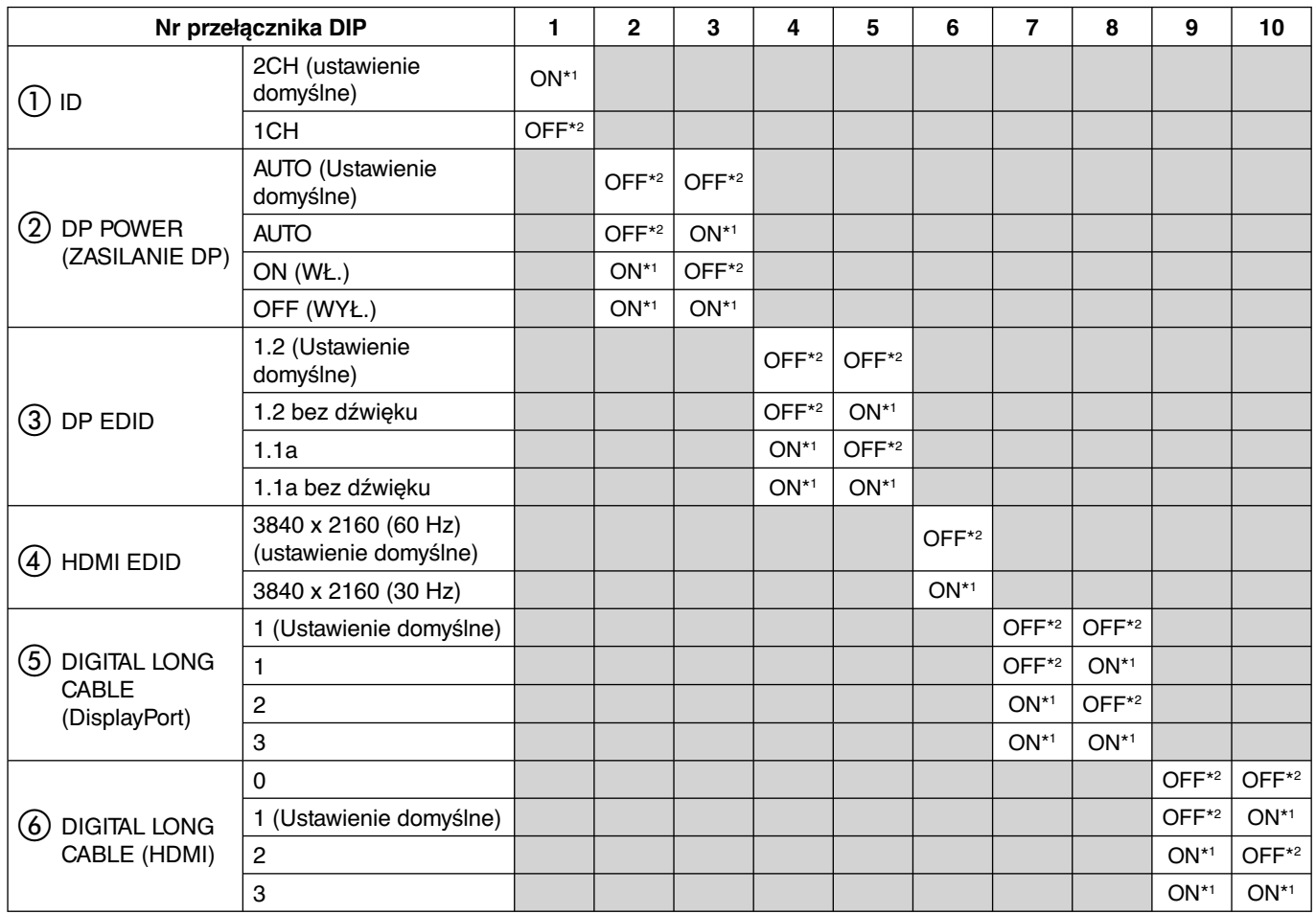

Polski

# **Sterowanie**

Oprogramowanie MultiProfiler — opracowane przez firmę NEC Display Solutions — udostępnia wiele opcji, które są także zawarte w menu ekranowym. Najnowsza wersja oprogramowania MultiProfiler jest dostępna w witrynie internetowej firmy NEC Display Solutions.

**UWAGA:** Przy pewnych opcjonalnych kartach niektóre funkcje interfejsu OSD mogą nie być dostępne.

## **Przyciski sterowania menu ekranowym (ang. On-Screen Display) znajdujące się z przodu monitora mają następujące funkcje:**

Aby uzyskać dostęp do menu ekranowego, naciśnij przycisk MENU. Aby zmienić wejście sygnałowe, należy nacisnąć przycisk SELECT.

**UWAGA:** Przed zmianą wejścia sygnałowego należy zamknąć menu ekranowe.

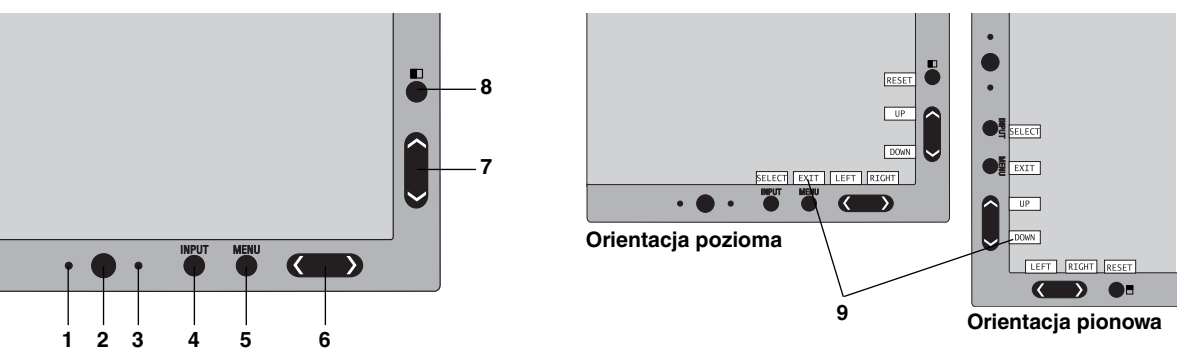

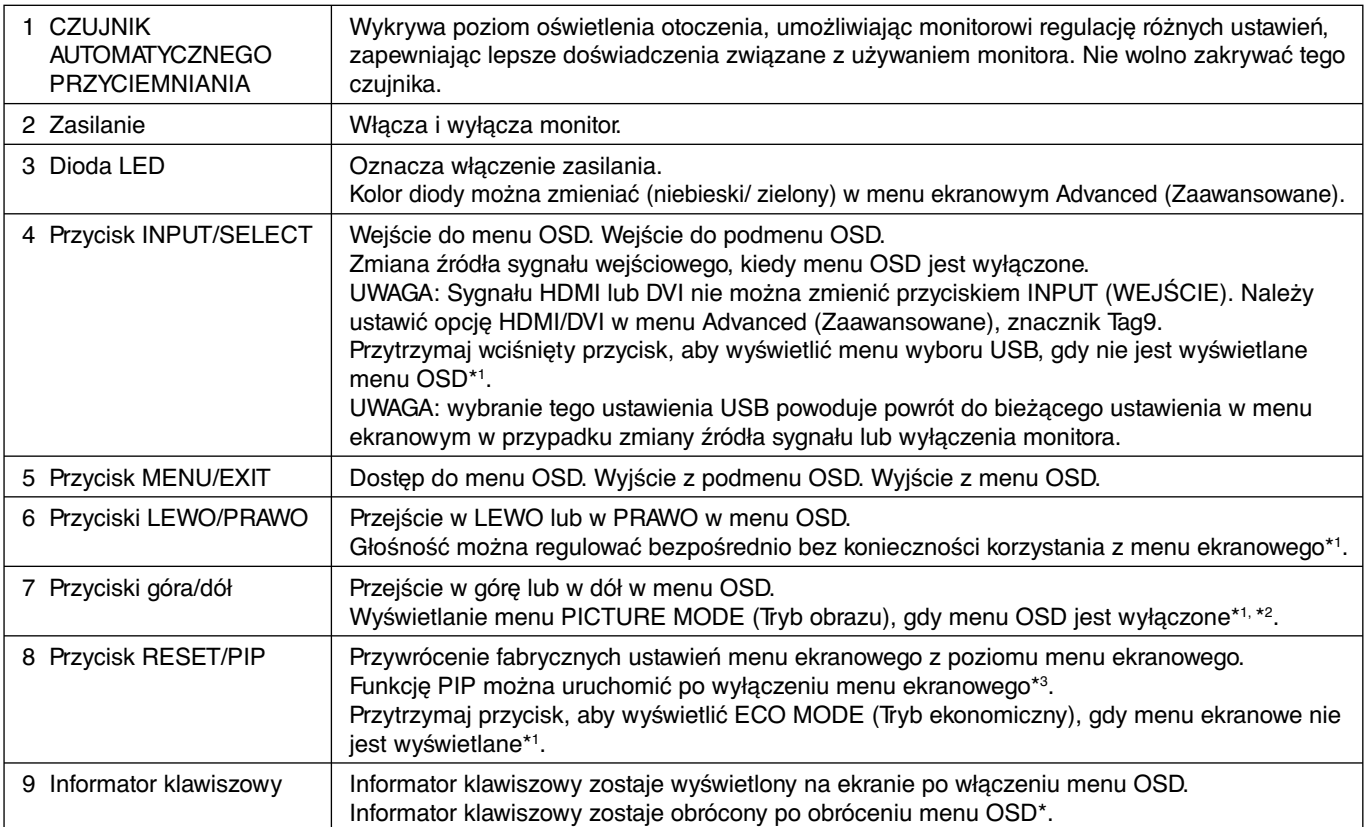

Przyciski LEWO/PRAWO i góra/dół działają zamiennie w zależności od trybu orientacji (pionowa/pozioma) menu ekranowego.

- \*1 Gdy funkcja HOTKEY (KLAWISZE SKRÓTÓW) jest WYŁĄCZONA, ta funkcja jest wyłączona.
- \*2 Menu PICTURE MODE (TRYB OBRAZU).

Naciśnij przycisk strzałki w górę/w dół, aby wybrać opcję PICTURE MODE (TRYB OBRAZU) w menu ACTIVE PICTURE (AKTYWNY OBRAZ). W trybie PIP (obraz w obrazie) lub PBP (obraz obok obrazu) naciśnij przycisk strzałki w lewo/w prawo, aby zmienić opcję ACTIVE PICTURE (AKTYWNY OBRAZ). Tryb obrazu można niezależnie wybrać dla opcji ACTIVE PICTURE (AKTYWNY OBRAZ).

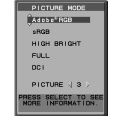

\*3 Menu PIP MODE (TRYBU OBRAZ W OBRAZIE).

Naciśnij przycisk w górę/w dół, aby zmienić opcję MULTI PICTURE (WIELE OBRAZÓW). Naciśnij przycisk strzałki w lewo/w prawo, aby przełączać się po wybraniu opcji PIP (OBRAZ W OBRAZIE) w menu MULTI PICTURE (WIELE OBRAZÓW).

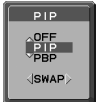

# **USTAWIANIE JĘZYKA MENU EKRANOWEGO**

- Aby uzyskać dostęp do menu "LANGUAGE SELECTION" (WYBÓR JĘZYKA), należy nacisnąć przycisk sterowania (lewo/ prawo, dół/góra lub MENU).
- Używając przycisków regulacji w górę/w dół lub LEWO/PRAWO wybierz żądany język.
- Żeby wyjść z menu ekranowego, naciśnij przycisk EXIT.
- **UWAGA:** Konfiguracja języka menu OSD jest wymagana tylko raz, na początku. Język menu ekranowego pozostanie taki sam do momentu jego zmiany przez użytkownika.

# **Regulacja jasności**

### **BRIGHTNESS (Jasność)**

Dostosowanie ogólnej jasności obrazu i tła.

**UWAGA:** poziom jasności można ustawić za pomocą regulatora podświetlenia.

 Niski lub wysoki poziom jasności zostanie cyfrowo skompensowany przez wyświetlacz. W przypadku kompensacji cyfrowej wartość jasności w menu ekranowym zmieni kolor na purpurowy.

- **UWAGA:** optymalna wartość wyświetlania jest oznaczona w zakresie wyświetlanym w kolorze czarnym w menu ekranowym. Jeśli nie można uzyskać żądanej wartości jasności, w menu ekranowym miga wartość numeryczna.
- **UWAGA:** niskie wartości jasności wyświetlacza zostaną automatycznie skompensowane poprzez dostosowania kontrastu ekranu w celu osiągnięcia żądanego poziomu jasności. W wyniku tej operacji wartość kontrastu zostanie zmniejszona, a wskaźnik w menu ekranowym zmieni kolor na purpurowy.
- **UWAGA:** wysokie wartości jasności wyświetlacza zostaną automatycznie skompensowane poprzez wyłączenie kompensacji jednorodności w celu osiągnięcia żądanego poziomu jasności. Wskaźnik menu ekranowego zmieni kolor na purpurowy, co może skutkować zmniejszeniem wartości jednorodności.

## **ECO MODE (Tryb ekonomiczny)**

Zmniejszenie zużycia energii przez obniżenie poziomu jasności.

**OFF (Wył):** funkcja wyłączona.

**MODE1 (Tryb 1):** Zapewnia obniżenie zakresu maksymalnej jasności do ok. 200 cd/m2 .

**MODE2 (Tryb 2):** Zapewnia obniżenie zakresu maksymalnej jasności do ok. 100 cd/m2 .

### **BLACK (Czerń)**

Regulacja poziomu luminancji czerni. Po wybraniu niskich wartości, których nie można wyświetlić, wskaźnik w menu ekranowym zmieni kolor na purpurowy.

# **Image Controls (Regulacja obrazu)**

## **LEFT / RIGHT (Przyciski lewo/prawo)**

Poziome położenie obrazu w aktywnym obszarze monitora LCD.

## **DOWN / UP (Przycisk dół/góra)**

Pionowe położenie obrazu w aktywnym obszarze monitora LCD.

### **EXPANSION (Rozszerzenie)**

Metoda powiększenia obrazu.

**FULL (Pełny):** obraz zostanie rozszerzony do pełnego ekranu niezależnie od rozdzielczości.

**ASPECT (Proporcjonalne):** obraz zostaje rozciągnięty bez zmiany proporcji.

**OFF (Wył):** obraz nie zostaje rozciągnięty.

**CUSTOM (Ustawienie użytkownika):** W celu uzyskania szczegółowych informacji należy zapoznać się z częścią opisującą menu Advanced (Zaawansowane).

**UWAGA:** po obróceniu obrazu — zależnie od rozdzielczości sygnału — może dojść do rozmazania znaków i linii.

## **SHARPNESS (Ostrość)**

Ta funkcja umożliwia zachowanie wyraźnego obrazu przy różnych ustawieniach. Parametry obrazu są nieustannie korygowane w celu uzyskania obrazu o większej lub mniejszej wyrazistości zgodnie z preferencjami użytkownika i definiowane niezależnie dla poszczególnych ustawień.

## **UHD UPSCALING (Podnoszenie rozdzielczości UHD)**

Gdy używa się sygnału o niskiej rozdzielczości, można wybrać stopień przeskalowania go na sygnał o wyższej rozdzielczości.

灩

## **Systemy regulacji kolorów**

## **PICTURE MODE (Tryb obrazu)**

Umożliwia wybór trybu Picture mode (Tryb obrazu) najlepiej odpowiadający rodzajowi wyświetlanych treści. Można dostosować 5 trybów obrazu. W celu uzyskania dodatkowych informacji zobacz menu Advanced (Zaawansowane) kartę Tag1 PICTURE MODE (Tryb obrazu) (str. 21) oraz sekcję "Używanie funkcji PICTURE MODE (Tryb obrazu)" (str. 20).

### **WHITE (Biel)**

Umożliwia dostosowanie temperatury koloru białego w opcji NATIVE (NATYWNY) bądź dostosowanie temperatury określonego koloru. Ustawienie niższej temperatury kolorów powoduje, że obraz staje się bardziej czerwony, natomiast ustawienie wyższej temperatury kolorów powoduje, że obraz staje się bardziej niebieski. Domyślnie ustawienie temperatury kolorów panelu LCD to NATIVE (Natywny). Wartość 6500K jest zalecana do ogólnych zastosowań graficznych; wartość 5000K jest zalecana do dopasowania wydruków.

## **ADJUST (Dostosuj)**

**HUE (Odcień):** regulacja odcienia każdego koloru\*1. Zmiana koloru będzie widoczna na ekranie, a paski kolorów w menu będą odzwierciedlać poziom odcienia.

**OFFSET (Przesunięcie):** regulacja jasności koloru każdego koloru\*1 . Aby zwiększyć jasność koloru, naciśnij przycisk w prawo.

**SATURATION (Nasycenie):** regulacja głębi koloru każdego koloru\*1 . Aby zwiększyć nasycenie koloru, naciśnij przycisk w prawo.

**WHITE (White Balance) (Biel — balans bieli):** Jeśli ustawienie TEMPERATURE (Temperatura) wymaga dodatkowej regulacji, można zmienić poziomy barw składowych R/G/B punktu bieli. Aby dostosować poziomy składowych R/G/B, jako ustawienie opcji TEMPERATURE (Temperatura) musi być wyświetlana opcja CUSTOM (Niestandardowy). \*1 : RED (Czerwony), YELLOW (Żółty), GREEN (Zielony), CYAN (Niebiesko-Zielony), BLUE (Niebieski) i MAGENTA (Purpurowy).

### **ADVANCED SETTING (Ustawienia zaawansowane)**

Umożliwia wyświetlenie menu ADVANCED (ZAAWANSOWANE). Szczegółowe informacje są dostępne na str. 21. Szczegółowe ustawienia opcji PICTURE MODE (Tryb obrazu) przedstawiono w MENU zaawansowanym, karta Tag1.

# **Tools (Narzędzia)**

#### **VOLUME (Głośność)**

Regulacja głośności dźwięku odtwarzanego przez głośniki lub słuchawki po wybraniu ustawienia opcji MULTI PICTURE (WIELE OBRAZÓW) innego niż OFF (WYŁ.).

Aby wyciszyć dźwięk, naciśnij przycisk "RESET".

### **SOUND INPUT (Wejście dźwięku)**

Umożliwia wybranie gniazda wejścia dźwięku po wybraniu ustawienia opcji MULTI PICTURE (WIELE OBRAZÓW) innego niż OFF (WYŁ.).

Gdy ta funkcja jest aktywna, dookoła wybranego obrazu pojawia się czerwona ramka.

**UWAGA:** po wybraniu opcji "DVI" dźwięk z głośników będzie wyłączony.

### **MULTI PICTURE (Wiele obrazów)**

Umożliwia wybranie opcji MULTI PICTURE MODE (TRYB WIELU OBRAZÓW): OFF/PIP/PBP (WYŁ./OBRAZ W OBRAZIE/OBRAZ PRZY OBRAZIE).

**UWAGA:** sygnał HDMI i DVI nie są wyświetlane w trybach PIP (OBRAZ W OBRAZIE) oraz PBP (OBRAZ PRZY OBRAZIE). Wybierz opcję HDMI/DVI SELECT (WYBÓR HDMI/DVI) w menu Advanced (Zaawansowane), znacznik Tag9.

### **PICTURE PATTERN (Wzorzec obrazu)**

Umożliwia wybór dzielonego ekranu po ustawieniu opcji MULTI PICTURE (WIELE OBRAZÓW) na PBP (OBRAZ PRZY OBRAZIE). Można wybrać dzielony ekran z 2 lub 4 obrazami.

## **ACTIVE PICTURE (Aktywny obraz)**

Umożliwia wybór aktywnego obrazu przy ustawieniu opcji MULTI PICTURE (WIELE OBRAZÓW) innym niż OFF (WYŁ.). Wybrany obraz jest otoczony białą ramką, gdy menu ekranowe jest wyświetlone.

### **PIP LEFT/RIGHT (PIP lewo/prawo)**

Steruje poziomym położeniem okna PIP (obraz w obrazie) w trybie PIP.

### **PIP DOWN/UP (PIP dół/góra)**

Steruje pionowym położeniem okna PIP (obraz w obrazie) w trybie PIP.

## **PIP SIZE (Rozmiar obrazu PIP)**

Wybranie rozmiaru podobrazu wyświetlanego w trybie PIP.

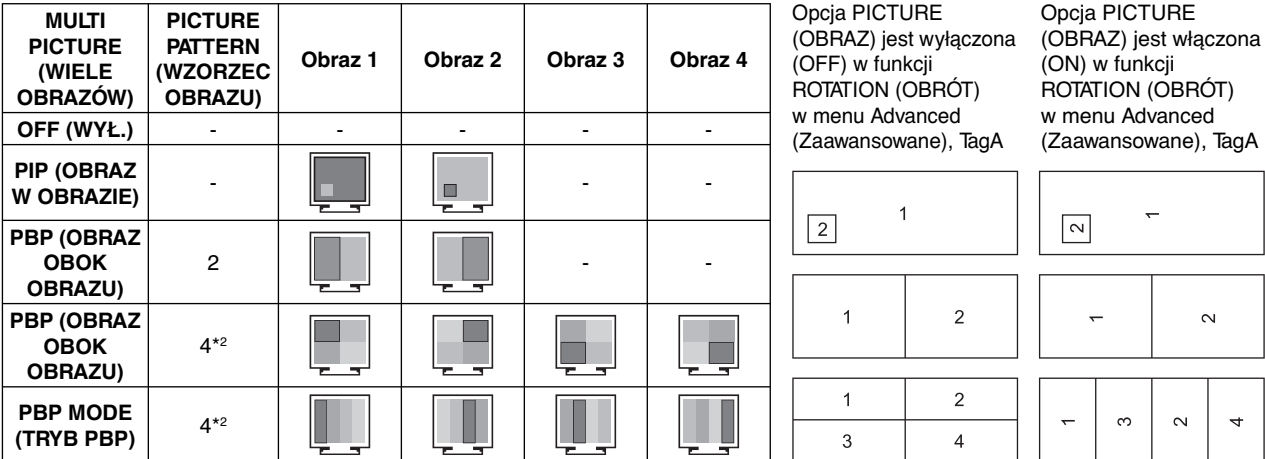

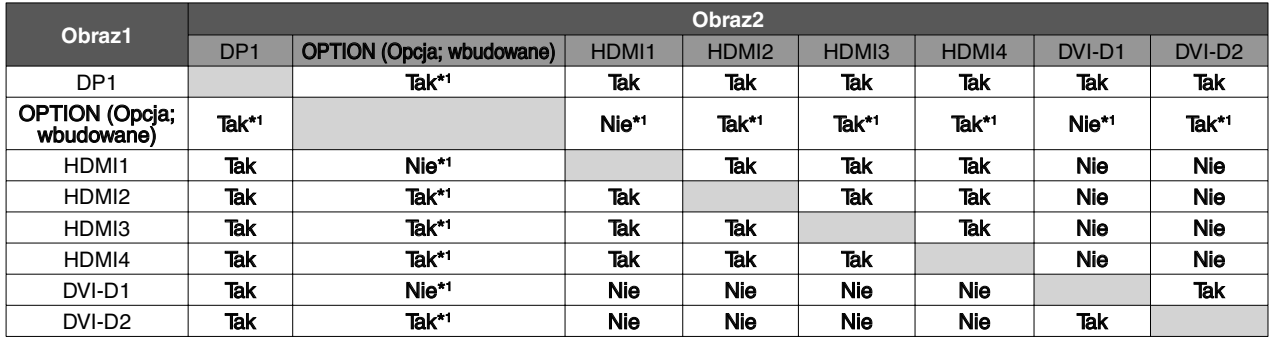

\*1 To zestawienie nie jest dostępne w trybie PIP, obrazu w obrazie.

\*2 Wbudowana karta opcjonalna nie jest wyświetlana.

**UWAGA:** przy pewnych opcjonalnych kartach niektóre funkcje interfejsu OSD mogą nie być dostępne. Informacje o dostępnych opcjonalnych kartach można uzyskać od dostawcy.

## **USB SELECT (Wybór USB)**

Można zmienić wejście wysyłania USB (1 lub 2) skojarzone z bieżącym monitorem. Po podłączeniu komputera do portu wysyłania danych, można używać portów USB monitora. W tym celu należy wybrać to ustawienie dla bieżącego sygnału wejściowego. Za pomocą przycisku Input (Wejście) (zobacz str. 14) można zmienić aktywne wyświetlanie i kombinację portów USB wysyłania. Ustawienia portów USB można dostosować dla każdego sygnału wejściowego w menu Advanced (Zaawansowane) (zobacz str. 24).

W przypadku używania tylko jednego portu domyślnie jest używany tylko podłączony port.

**UWAGA:** aby uniknąć utraty danych, przed zmianą portu USB wysyłania danych, należy upewnić się, że żadne urządzenia magazynujące USB nie są używane przez system operacyjny komputera podłączonego do portu USB wysyłania.

## **VIDEO DETECT (Detekcja sygnału wideo)**

Umożliwia wybór metody wykrywania sygnału wideo, gdy podłączono więcej niż jedno wejście wideo dla aktywnego obrazu.

**FIRST (Pierwszy):** jeżeli w bieżącym źródle nie ma sygnału, to wówczas monitor poszukuje źródła sygnału z innego portu wejściowego wideo\*3. Jeśli sygnał wideo jest dostępny na innym porcie, monitor automatycznie zmienia port wejściowy sygnału wideo na nowo znalezione źródło sygnału. Jeśli sygnał jest przesyłany z bieżącego źródła, monitor nie szuka innego źródła.

**LAST (Ostatni):** jeżeli monitor odbiera sygnał z bieżącego źródła i zostaje do niego dołączone drugie źródło, to wówczas monitor automatycznie przełącza się na nowe źródło sygnału wideo. Jeżeli w bieżącym źródle nie ma sygnału, to wówczas monitor poszukuje źródła sygnału z innego portu wejściowego wideo\*3 . Jeśli sygnał wideo jest dostępny na innym porcie, monitor automatycznie zmienia port wejściowy sygnału wideo na nowo znalezione źródło sygnału.

**NONE (Brak):** monitor nie będzie szukał innego portu wejścia wideo, dopóki nie zostanie włączony.

- **UWAGA:** po ustawieniu opcji HDMI1 lub DVI1, funkcja wykrywania karty wejściowej HDMI i DisplayPort (opcjonalnej) jest niedostępna. Po ustawieniu karty wejściowej HDMI i DisplayPort (opcjonalnej), funkcja wykrywania HDMI1 lub DVI1 jest niedostępna. Po ustawieniu karty wejściowej HDMI i DisplayPort (ustawienie OPTION) opcja LAST może nie działać.
- \*3 Po ustawieniu opcji HDMI1, DVI1 lub HDMI oraz DisplayPort (ustawienie OPTION) funkcja ta może nie działać.

### **OFF TIMER (Timer wyłączenia)**

Monitor wyłączy się automatycznie, jeżeli użytkownik wprowadzi określony czas wyłączenia.

Przed wyłączeniem zasilania na ekranie zostanie wyświetlona wiadomość z zapytaniem, czy użytkownik chce opóźnić czas wyłączenia o 60 minut. Naciśnij dowolny przycisk menu ekranowego, aby opóźnić wyłączenie.

## **OFF MODE (Tryb wyłączony)**

Inteligent Power Manager (Inteligentny menedżer zasilania) umożliwia przechodzenie monitora do trybu oszczędzania energii po upływie zdefiniowanego okresu nieaktywności. Dla trybu OFF MODE (Wyłączony) są dostępne cztery ustawienia.

**OFF (Wył):** monitor nie przechodzi do trybu oszczędzania energii po utracie sygnału wejściowego.

**STANDARD (Standardowy):** monitor automatycznie przechodzi do trybu oszczędzania energii po utracie sygnału wejściowego.

**UWAGA:** po wznowieniu sygnału obraz sygnału OPTION (Opcja) nie pojawi się.

**ADVANCED (Zaawansowana):** obwód wykrywania sygnału zawsze działa. Czas powrotu do trybu normalnego jest szybszy niż w przypadku opcji STANDARD (Standardowa). Zużycie energii elektrycznej jest niewiele wyższe niż w przypadku opcji STANDARD (Standardowa).

**UWAGA:** po wybraniu opcji STANDARD (Standardowa) jeśli obraz nie pojawia się po zresetowaniu sygnału, należy wybrać opcję ADVANCED (Zaawansowana). Gdy na obu złączach DVI i HDMI pojawią się sygnały wejściowe, program Intelligent Power Manager może nie działać prawidłowo.

**OPTION (Opcja):** monitor automatycznie przechodzi do trybu oszczędzania energii, kiedy poziom natężenia otaczającego światła spada poniżej poziomu określonego przez użytkownika. Ten poziom można ustawić za pomocą opcji OFF MODE SETTING (Ustawienia trybu wyłączenia)na karcie Tag6 w menu Advanced (Zaawansowane).

Kiedy monitor znajduje się w trybie oszczędzania energii, dioda LED z przodu monitora miga na kolor bursztynowy. Kiedy monitor pracuje się w trybie oszczędzania energii, naciśnięcie dowolnego przycisku z przodu monitora (za wyjątkiem przycisku POWER i SELECT) spowoduje powrót urządzenia do normalnej pracy.

Kiedy oświetlenie otoczenia powróci do normalnego poziomu, monitor automatycznie zostanie przełączony do standardowego trybu działania.

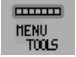

# **MENU TOOLS (Narzędzia menu)**

### **LANGUAGE (Język)**

Menu ekranowe jest dostępne w dziewięciu językach.

### **OSD LEFT/RIGHT (OSD lewo/prawo)**

Można wybrać dowolne miejsce na ekranie, w którym ma zostać wyświetlone menu ekranowe. Wybierając funkcję OSD Location (Położenie menu ekranowego) można ręcznie zmieniać położenie menu ekranowego w prawo lub w lewo.

### **OSD DOWN/UP (Menu ekranowe dół/góra)**

Można wybrać dowolne miejsce na ekranie, w którym ma zostać wyświetlone menu ekranowe. Wybierając funkcję OSD Location (Położenie menu ekranowego) można ręcznie zmieniać położenie menu ekranowego w górę lub w dół.

### **OSD TURN OFF (Wył. menu ekranowe)**

Menu ekranowe będzie tak długo wyświetlane na ekranie, jak długo będzie używane. Można ustawić czas wyłączenia menu po ostatnim naciśnięciu przycisku menu ekranowego. Wstępnie ustawione opcje to 10 do 120 sekund z 5-sekundowym przyrostem.

#### **OSD LOCK OUT (Blokada menu ekranowego)**

Ta funkcja umożliwia całkowite zablokowanie dostępu do wszystkich regulacyjnych funkcji menu ekranowego. Przy próbie otwarcia menu znajdującego się w stanie zablokowanym na ekranie pojawi się informacja, że funkcje menu zostały zablokowane.

Występują trzy rodzaje OSD LOCK OUT (BLOKADA MENU EKRANOWEGO):

OSD LOCK OUT (Blokada menu ekranowego) bez sterowania: Aby uaktywnić tę blokadę, należy nacisnąć i przytrzymać jednocześnie przyciski SELECT i przycisk PRAWO. Aby wyłączyć tę blokadę, należy nacisnąć i przytrzymać jednocześnie przycisk SELECT i przycisk PRAWO przy włączonym menu ekranowym. Podczas działania tej blokady nie można regulować żadnych parametrów.

OSD LOCK OUT (Blokada menu ekranowego) z dostępną funkcją BRIGHTNESS (Jasność) i VOLUME (Głośność): Aby uaktywnić tę blokadę, należy nacisnąć i przytrzymać przyciski SELECT, dół, LEWO. Aby wyłączyć tę blokadę, należy nacisnąć i przytrzymać przycisk SELECT, dół, LEWO przy włączonym menu ekranowym. W tym trybie blokady menu ekranowego można dostosować BRIGHTNESS (Jasność) i VOLUME (Głośność).

CUSTOM (ustawienie użytkownika): Patrz: menu Advanced (Zaawansowane).

#### **OSD TRANSPARENCY (Przezroczystość menu ekranowego)**

Pozwala na ustawienie pozycji przeźroczystości menu ekranowego.

### **OSD COLOR (Kolor menu ekranowego)**

Pozwala na ustawienie koloru menu ekranowego. Kolor elementów Tag window frame color (Kolor ramki okna karty), Item select color (Kolor wyboru elementu) oraz Adjust window frame color (Kolor ramki okna) można zmienić na czerwony (Red), niebieski (Blue), zielony (Green) lub szary (Gray).

### **RESOLUTION NOTIFIER (Informacja o rozdzielczości)**

W przypadku wybrania opcji ON (WŁ.) po 30 sekundach na ekranie zostanie wyświetlona informacja o tym, że dana rozdzielczość jest inna niż rozdzielczość optymalna.

## **HOT KEY (Przycisk dostępu)**

VOLUME (GŁOŚNOŚĆ) można regulować bezpośrednio. Po uaktywnieniu tej funkcji (ustawienie ON) można regulować ustawienie VOLUME (GŁOŚNOŚĆ) przy użyciu przycisku w lewo lub w prawo bez konieczności korzystania z menu ekranowego. Standardowe menu ekranowe można włączyć przyciskiem EXIT. Po wyłączeniu (opcja OFF) tej funkcji niektóre przyciski zostają wyłączone (patrz strona 14).

## **FACTORY PRESET (Ustawienia fabryczne)**

Wybranie opcji FACTORY PRESET (Ustawienia fabryczne) umożliwia przywrócenie ustawień fabrycznych wszystkich opcji menu ekranowego (za wyjątkiem opcji VIDEO DETECT (WYKRYWANIE WIDEO), LANGUAGE (JĘZYK), OSD LOCK OUT (BLOKADA MENU EKRANOWEGO), OSD COLOR (KOLOR MENU EKRANOWEGO), RESOLUTION NOTIFIER (POWIADOMIENIE O ROZDZIELCZOŚCI), HOT KEY (KLAWISZ SKRÓTU)). Ustawienia fabryczne w przypadku poszczególnych parametrów można przywracać poprzez wybranie ich (podświetlenie) i naciśnięcie przycisku RESET.

**UWAGA:** aby zresetować ustawienia kalibracji ekranu i ustawienie SELF COLOR CORRECTION (Automatyczna korekcja kolorów), należy użyć funkcji FACTORY PRESET (Ustawienia fabryczne) dostępnej w menu ekranowym Advanced (Zaawansowane) (patrz strona 26).

## **ECO Information (Informacje ekologiczne)**

**CARBON SAVINGS (Oszczędność węgla):** wyświetlenie informacji o szacunkowych oszczędnościach węgla w kg. **CARBON USAGE (Zużycie węgla):** Wyświetla informacje o szacunkowym zużyciu węgla w kg. Jest to szacunkowa wartość arytmetyczna, a nie rzeczywiste wyliczenie. Wartość jest szacowana bez uwzględnienia opcji dodatkowych.

**COST SAVINGS (Oszczędność kosztów):** umożliwia wyświetlenie efektów oszczędzania energii.

**CARBON CONVERT SETTING (Ustawienie konwersji węgla):** dostosowuje współczynnik węglowy wykorzystywany w obliczeniu oszczędności węgla. Ustawienie początkowe bazuje na OECD (edycja 2008).

**CURRENCY SETTING (Ustawienie waluty):** umożliwia wyświetlenie cen energii elektrycznej w 6 walutach.

**CURRENCY CONVERSION SETTING (Ustawienie konwersji waluty):** umożliwia wyświetlenie oszczędności energii elektrycznej w kW/godz. (domyślna waluta: USD).

**UWGA:** Początkowym ustawieniem waluty jest US\$ a w przypadku konwersji waluty jest to \$0,11.

Te ustawienia można zmienić za pomocą menu informacyjnego ECO.

Jeśli chcesz używaj opcji francuskich, zapoznaj się z poniższymi czynnościami:

- 1. Otwórz menu przyciskiem Menu i wybierz menu informacji ECO, naciskając klawisz strzałki w LEWO lub w PRAWO.
- 2. Wybierz ustawienie CURRENCY SETTING (Ustawienie waluta), naciskając przyciski strzałki w GÓRĘ i w DÓŁ.
- 3. Walutą dla Francji jest Euro (€). Można dostosować ustawienie waluty i wybrać ikonę Euro (€) zamiast ikony dolara (\$), naciskając przyciski strzałek w LEWO lub w PRAWO dostępne w opcji wyboru Currency (Waluta).
- 4. Wybierz ustawienie CURRENCY CONVERT SETTING (Ustawienia konwersji waluty), naciskając przyciski strzałki w GÓRĘ i w DÓŁ.
	- Ustawienie euro (€) jest niemieckim odpowiednikiem OECD (edycja 2007).
	- Sprawdź ceny energii we Francji lub dane OECD dla Francji.
	- W przypadku Francji OECD (2007 Edition) to  $\in$ 0.12.
- 5. Dostosuj ustawienia opcji CURRENCY CONVERT SETTING (Ustawienia konwersji waluty), używając przycisku strzałek w LEWO lub w PRAWO.

## **Information (Informacje)**

 $\Box$ 

Informuje o aktualnej rozdzielczości obrazu (Main picture (Obraz główny)), aktualnych ustawieniach USB i parametrach technicznych obejmujących ustawione i wykorzystywane taktowanie oraz częstotliwość poziomą i pionową. Wyświetla nazwę modelu i numer seryjny monitora.

## **Ostrzeżenia menu ekranowego**

Naciśnięcie przycisku EXIT powoduje zniknięcie menu ostrzeżeń OSD.

**NO SIGNAL (BRAK SYGNAŁU):** funkcja wysyła ostrzeżenie w przypadku braku synchronizacji poziomej lub pionowej. Po włączeniu zasilania lub po zmianie sygnału wejścia, pojawia się okno **No Signal** (brak sygnału). Można ustawić 4 opcje menu ekranowego: OFF MODE (TRYB WYŁĄCZONY) (patrz strona 18), DIGITAL LONG CABLE (DŁUGI PRZEWÓD CYFROWY) (patrz strona 23), VIDEO DETECT (DETEKCJA SYGNAŁU WIDEO) (patrz strona 24) oraz HDMI/DVI SELECT (WYBÓR HDMI/DVI) (patrz strona 27).

**RESOLUTION NOTIFIER (INFORMACJA O ROZDZIELCZOŚCI):** ta funkcja uruchamia ostrzeżenie, jeżeli nie jest stosowana optymalna rozdzielczość. Po włączeniu zasilania lub gdy nie ma sygnału wejściowego albo jeżeli sygnał video ma niewłaściwą rozdzielczość wówczas na ekranie zostanie otwarte okno **Resolution notifier (Informacja o rozdzielczości)**. Tę funkcję można wyłączyć w menu Tools (Narzędzia).

**OUT OF RANGE (POZA ZAKRESEM):** zalecenie optymalizacji rozdzielczości i częstotliwości odświeżania. Po włączeniu zasilania lub po zmianie sygnału wejściowego video albo jeżeli sygnał wejściowy nie jest właściwie taktowany zostanie wyświetlone menu **Out Of Range** (Przekroczenie zakresu).

Szczegółowe informacje o elementach sterowania można znaleźć w menu dla ADVANCED (Zaawansowane).

# **Korzystanie z funkcji PICTURE MODE (Tryb obrazu)**

Wybierz tryb Picture Mode (Tryb obrazu) najlepiej odpowiadający rodzajowi wyświetlanych treści. Dostępnych jest kilka typów trybu (sRGB, Adobe®RGB, DCI, REC-Bt709, HIGH BRIGHT, FULL, DICOM, PROGRAMMABLE).

• W przypadku wszystkich opcji PICTURE MODE (Tryb obrazu) są dostępne ustawienia BRIGHTNESS (Jasność), AUTO BRIGHTNESS (Auto. jasność) WHITE (Biel), Color Gamut (Gama kolorów), GAMMA (Gamma), BLACK (Czerń), UNIFORMITY (Jednorodność), COLOR VISION EMU (Emulacja sposobu widzenia kolorów), METAMERISM (Metameria), RESPONSE IMPROVE (Usprawnienie reakcji), AMBIENT LIGHT COMP (Kompensacja światła otoczenia), 6-Axis ADJUST (Dostosowanie w 6 kierunkach). Te ustawienia można zmienić na karcie ustawień zaawansowanych Tag1.

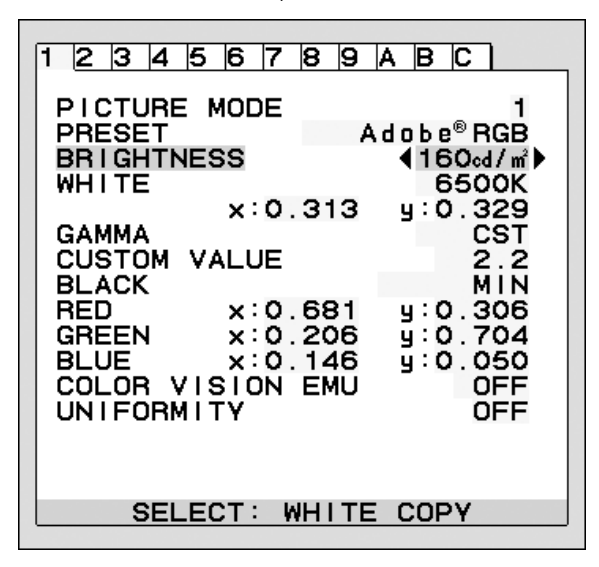

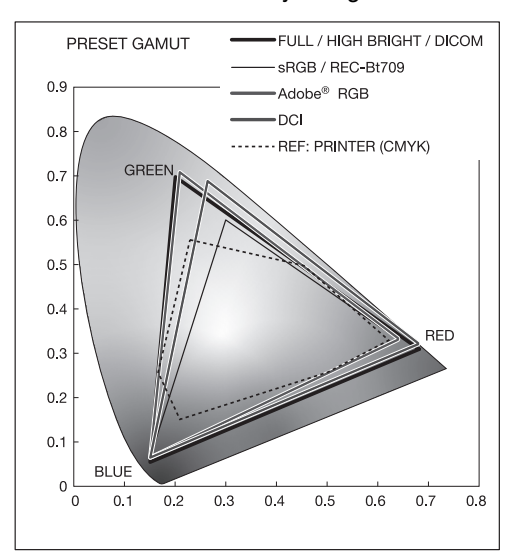

#### **Rodzaj opcji PRESET (NASTAWIONY) trybu PICTURE MODE (TRYB OBRAZU)**

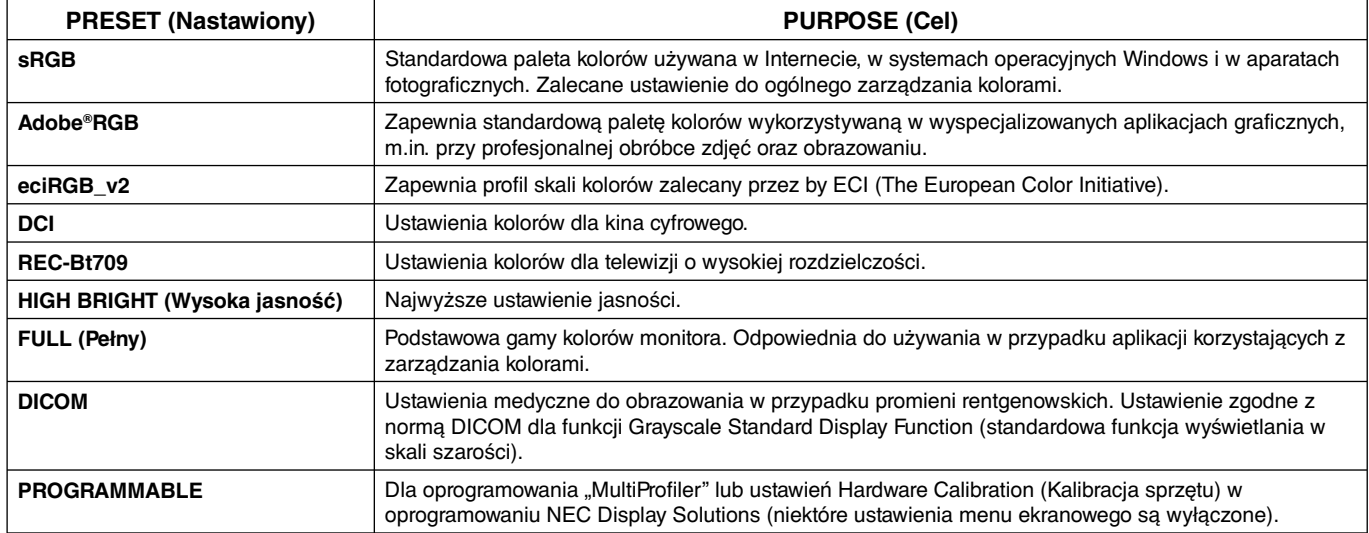

**UWAGA:** - Gdy wybrany tryb PICTURE MODE (Tryb obrazu) jest inny niż profil koloru ICC na komputerze, możliwe jest nieprawidłowe odwzorowanie kolorów.

- Oprogramowanie MultiProfiler — opracowane przez firmę NEC Display Solutions — udostępnia zaawansowane funkcje zarządzania kolorami, jak np. emulację profilu ICC oraz emulację drukarki. Zaleca się korzystanie z tego oprogramowania. Najnowsza wersja oprogramowania MultiProfiler jest dostępna na witrynie internetowej firmy NEC Display Solutions.

- Po zablokowaniu trybu PICTURE MODE (Tryb obrazu) na ekranie jest wyświetlany komunikat "PICTURE MODE IS LOCKED" (Tryb obrazu jest zablokowany). Aby odblokować tryb obrazu, należy jednocześnie nacisnąć przyciski SELEC i w górę.

# **Advanced OSD (Zaawansowane menu ekranowe)**

Szczegółowe informacje o elementach sterowania można znaleźć w menu dla zaawansowanych.

**UWAGA:** Przy pewnych opcjonalnych kartach niektóre funkcje interfejsu OSD mogą nie być dostępne.

Istnieją dwa sposoby wybrania menu zaawansowanego.

#### **Metoda 1:**

#### **<Dostęp do menu zaawansowanego>**

• Naciśnij przycisk Menu, aby włączyć menu ekranowe (OSD). Następnie za pomocą przednich przycisków ustaw kursor na opcji ADVANCED SETTING (Ustawienie zaawansowane) w systemie Color control (Sterowanie kolorami). Naciśnij przycisk INPUT, aby otworzyć menu zaawansowane.

#### **<Wyjście z menu zaawansowanego>**

• Naciśnij przycisk EXIT.

#### **Metoda 2:**

#### **<Dostęp do menu zaawansowanego>**

- Wyłącz monitor.
- Włącz monitor, przyciskając jednocześnie przez co najmniej jedną sekundę przyciski "POWER" (zasilanie) i "INPUT/SELECT" (wybór). Następnie naciśnij przyciski sterowania (EXIT, LEWO, PRAWO, GÓRA lub DÓŁ).
- Zostanie wyświetlone menu zaawansowane. To menu jest większe od standardowego menu ekranowego.

#### **<Wyjście z menu zaawansowanego>**

• Wyłącz monitor i włącz go ponownie.

Aby przeprowadzić regulacje, sprawdź czy znacznik jest podświetlony, następnie naciśnij przycisk "SELECT".

Żeby przejść do innej karty naciśnij przycisk "EXIT", a następnie przycisk "LEWO" lub "PRAWO", aby zaznaczyć inną kartę.

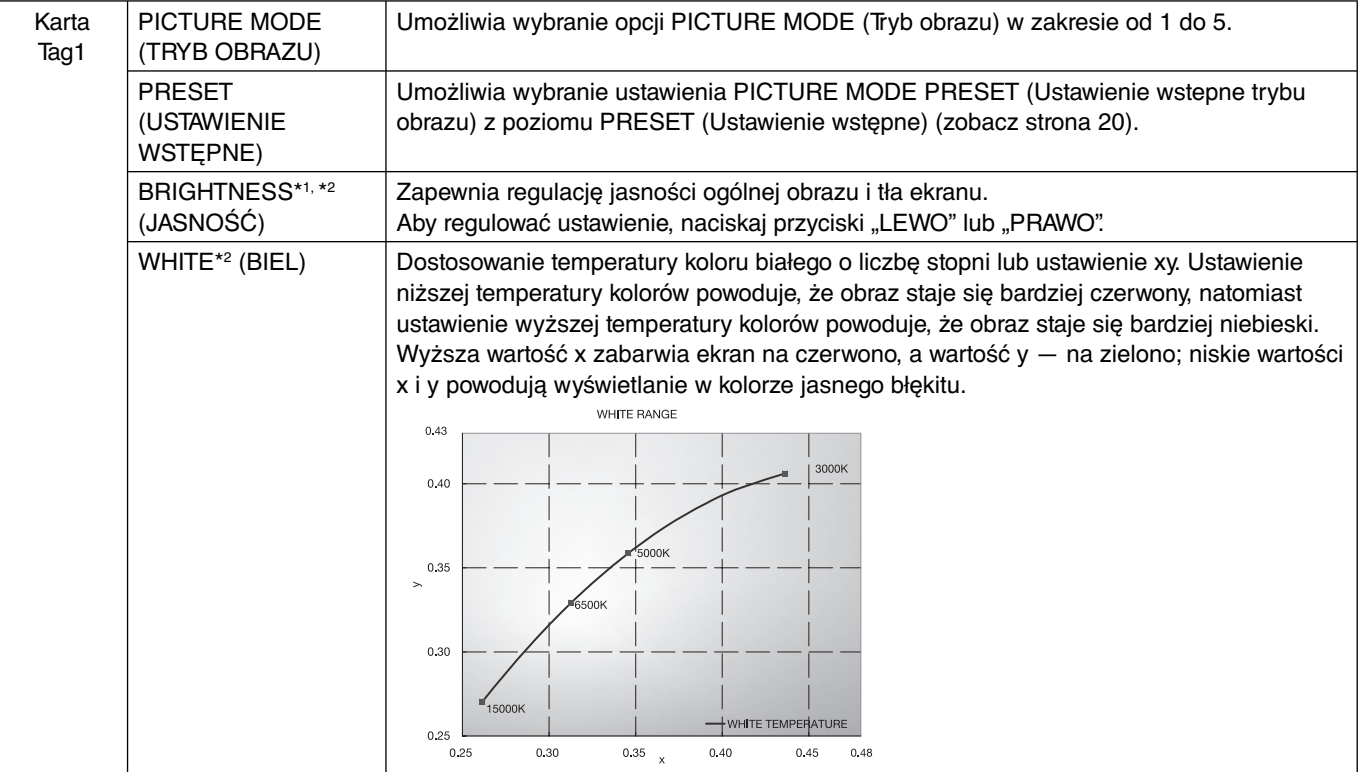

\*1 Tego elementu nie można zresetować za pomocą funkcji FACTORY PRESET (Ustawienia fabryczne) (Tag7), gdy funkcja AUTO BRIGHTNESS (Auto. jasność) jest włączona (ON).

 $*2$  Punkt bieli można skopiować, naciskając przycisk SELECT (Wybierz) przy kursorze ustawionym na pozycji BRIGHTNESS (Jasność) lub WHITE (Biel).

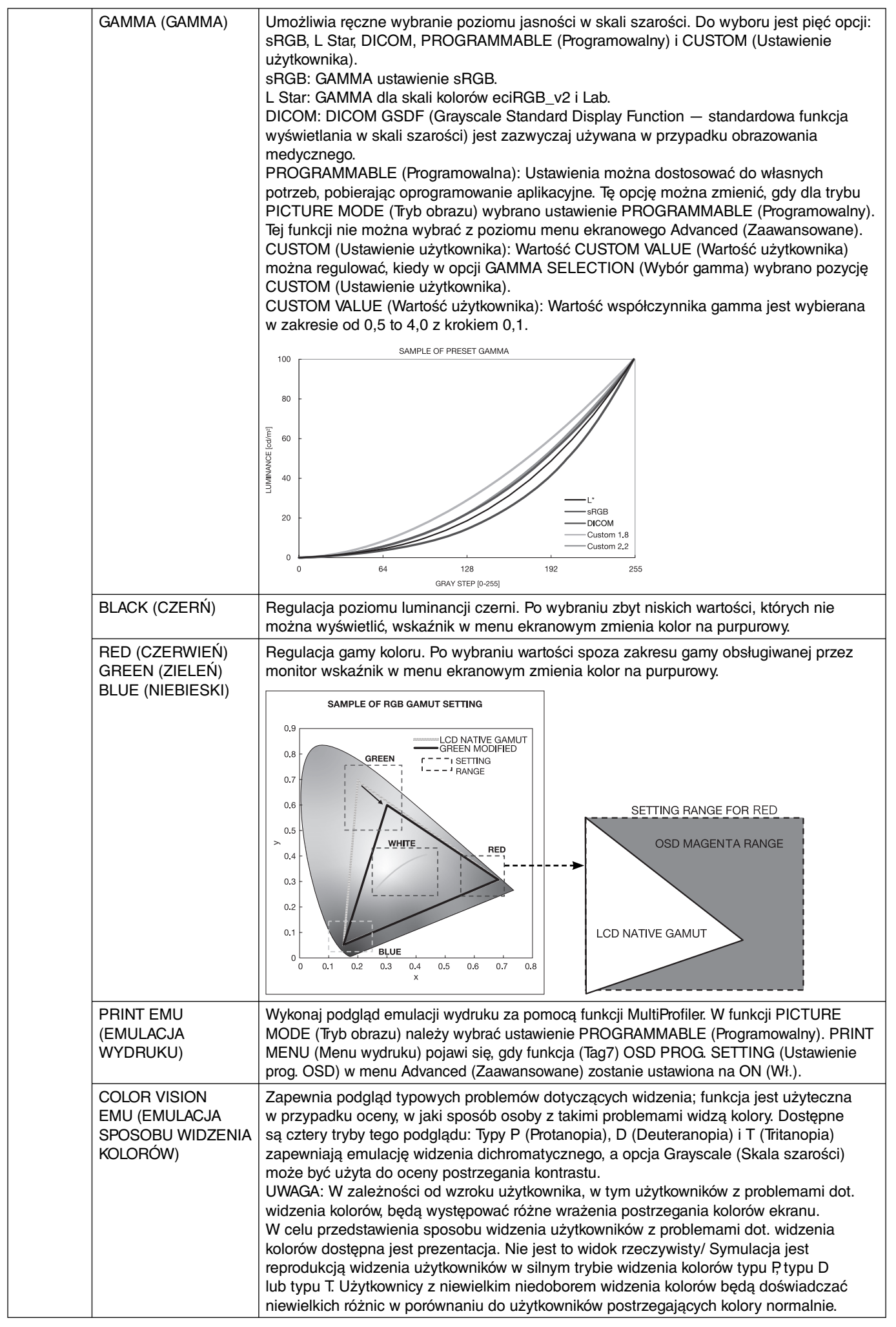

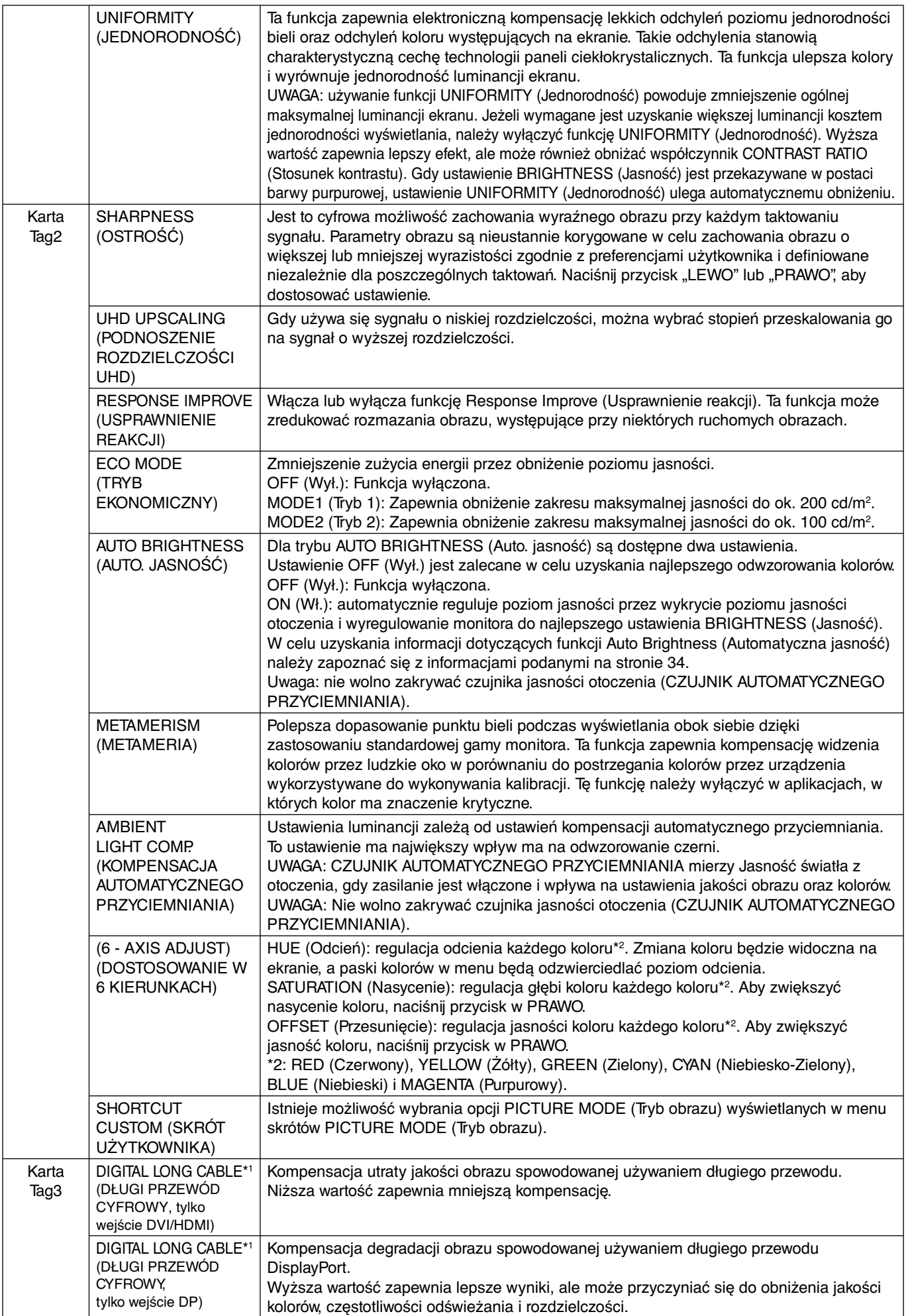

\*1 Informacje o ustawieniu OPTION (Opcja) znajdują się na str. 13.

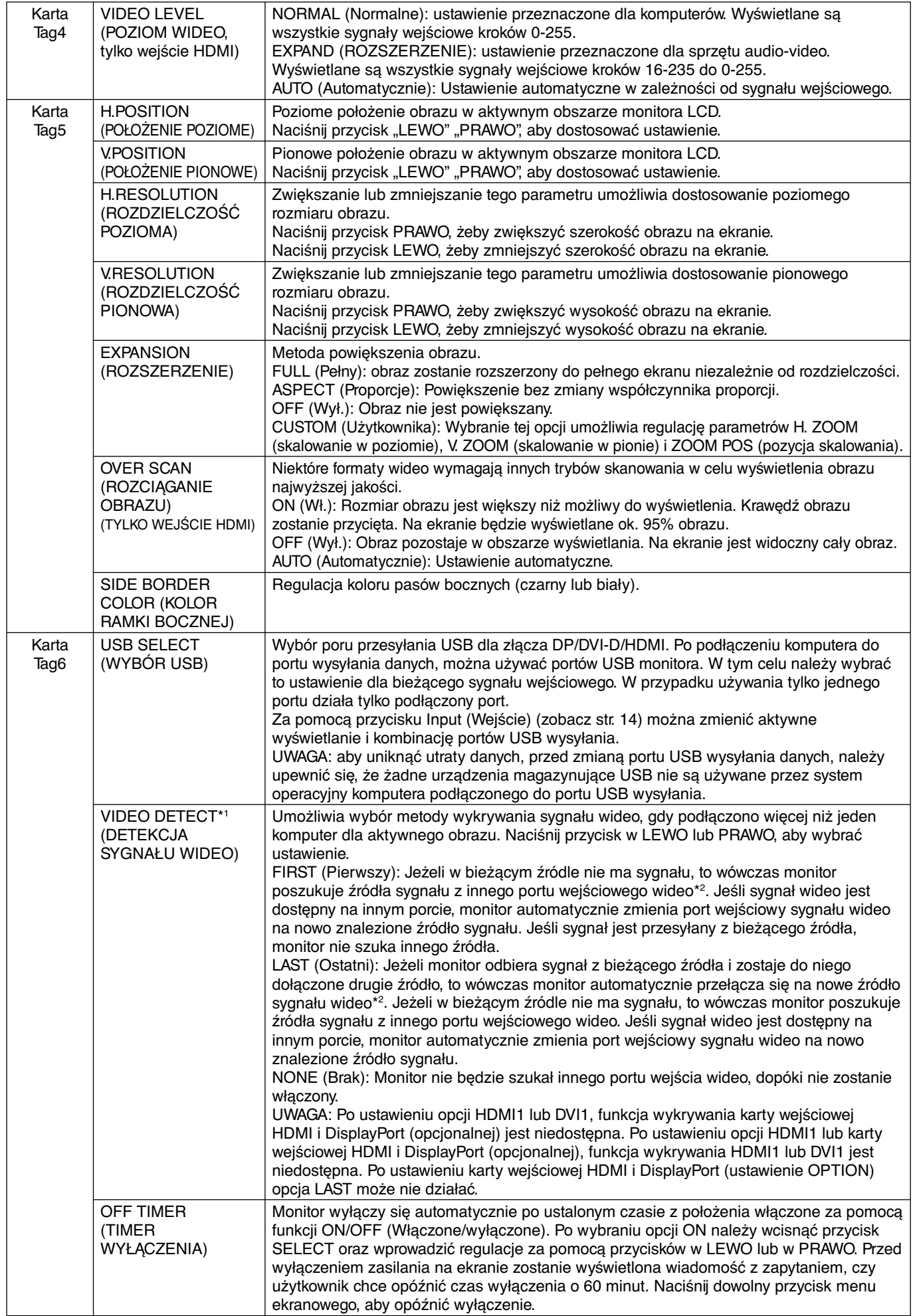

\*2 Po ustawieniu opcji HDMI1, DVI1 lub HDMI oraz DisplayPort (ustawienie OPTION) funkcja ta może nie działać.

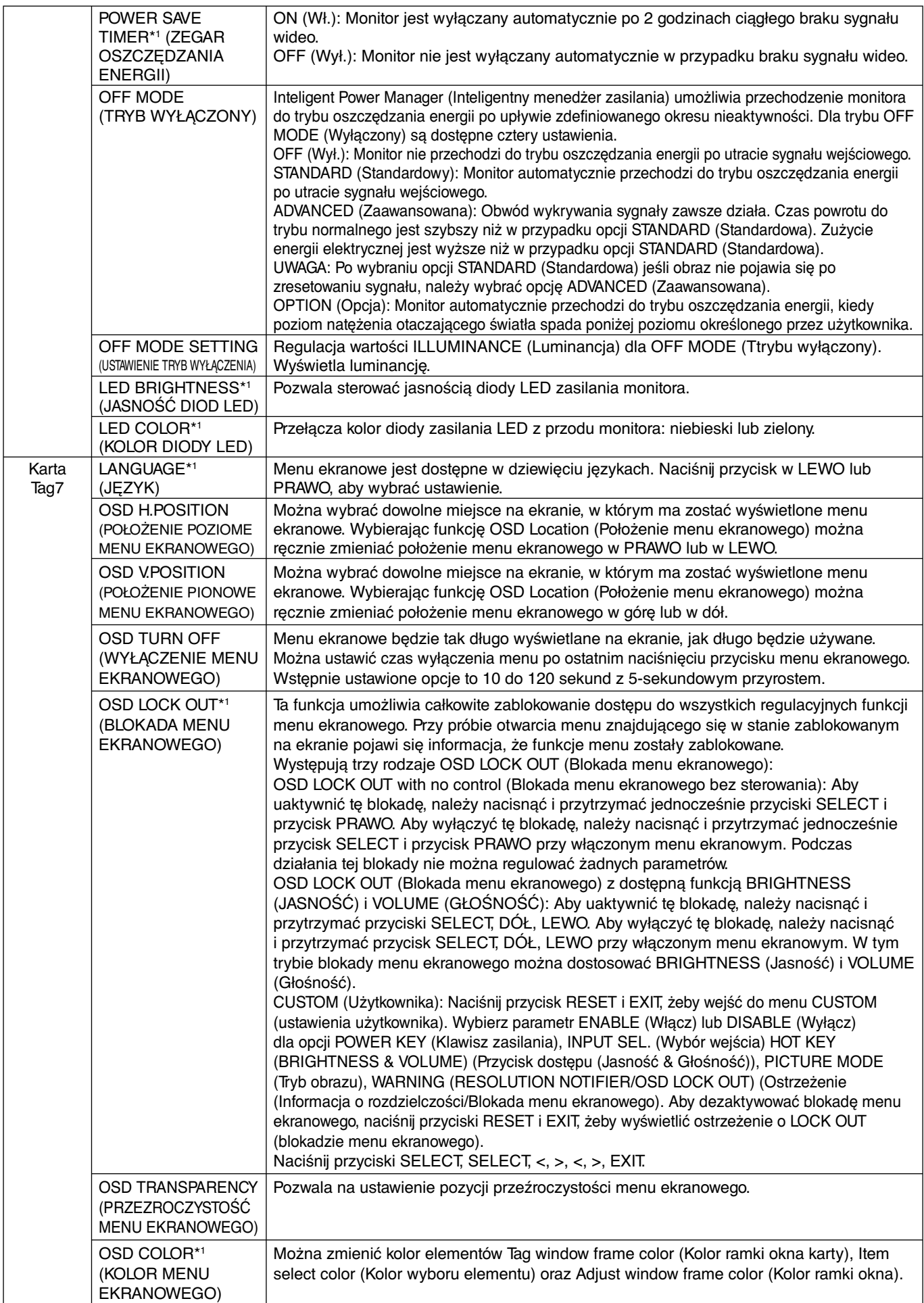

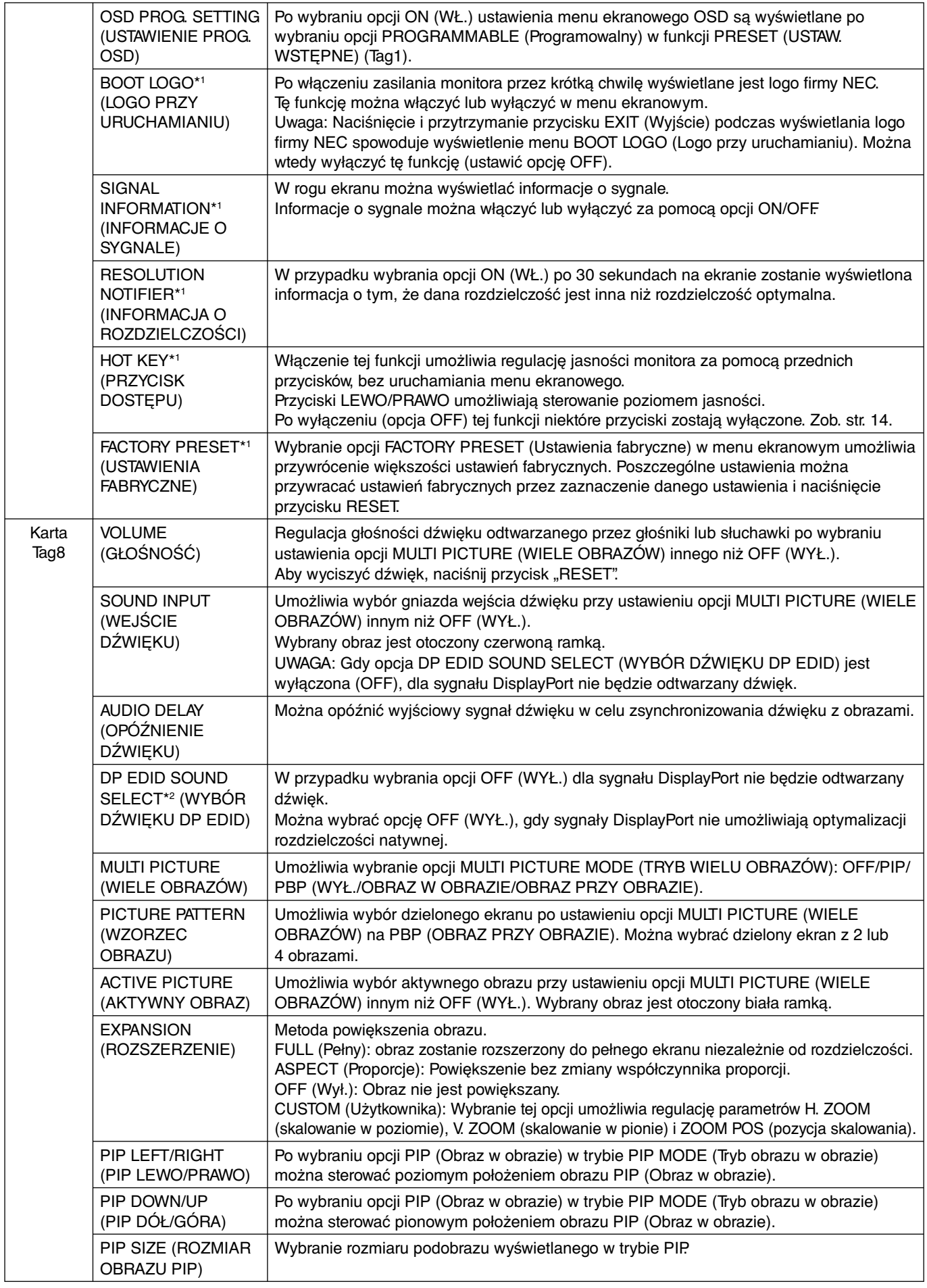

\*2 Informacje o ustawieniu OPTION (Opcja) znajdują się na str. 13.

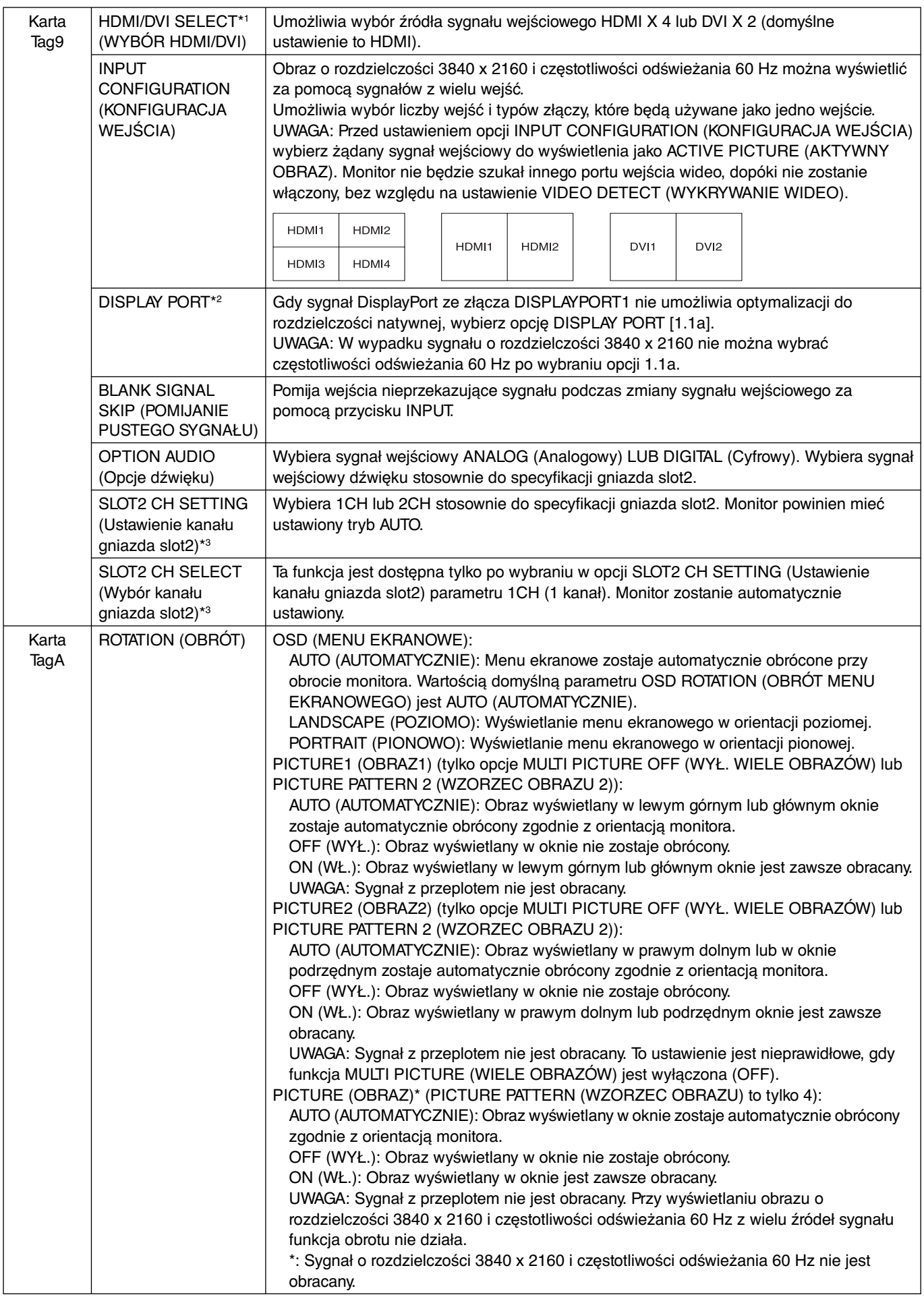

\*2 Informacje o ustawieniu OPTION (Opcja) znajdują się na str. 13.

\*3 Przy zmianie ustawień, wyłącz i włącz ponownie monitor.

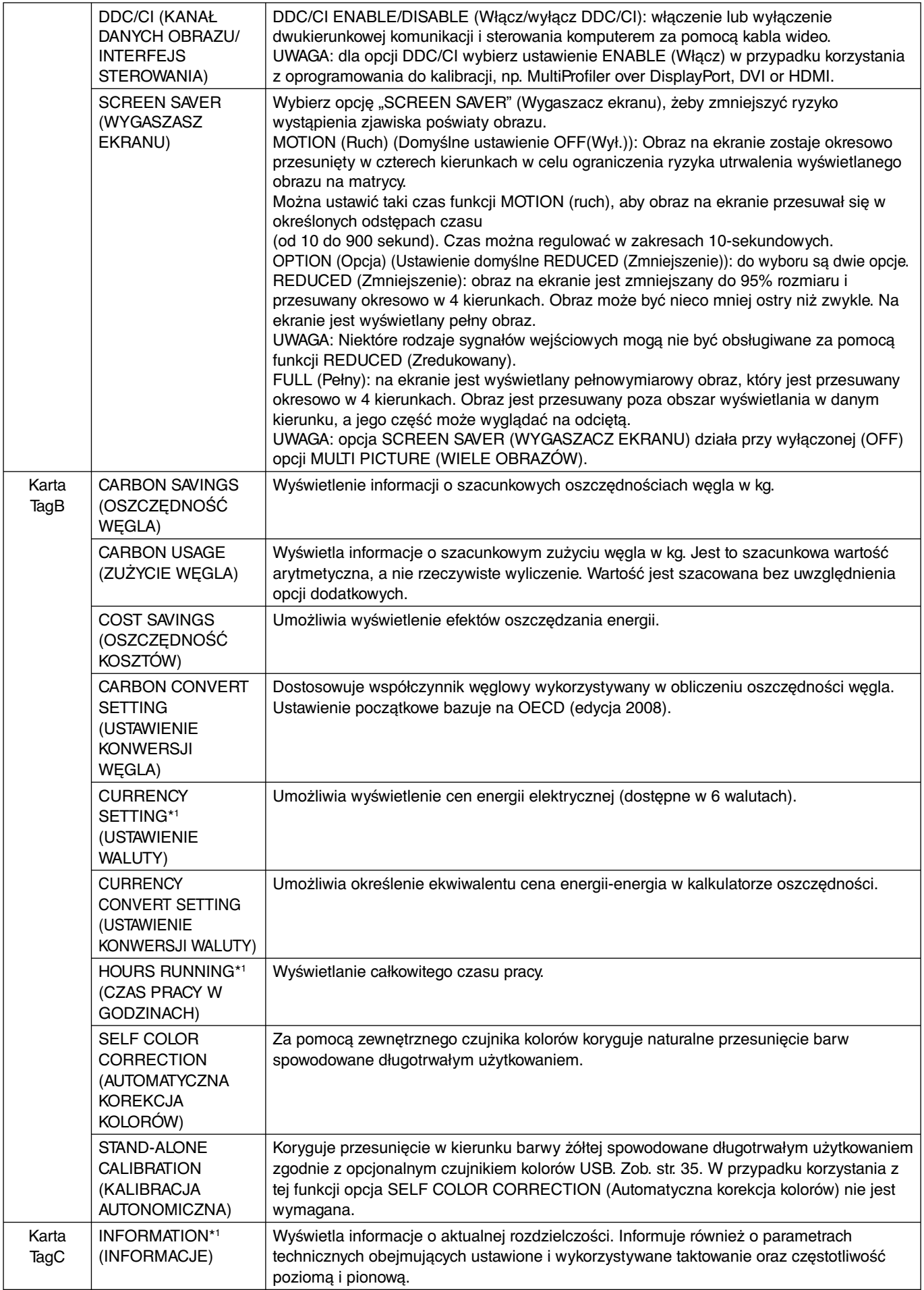

# **Dane techniczne**

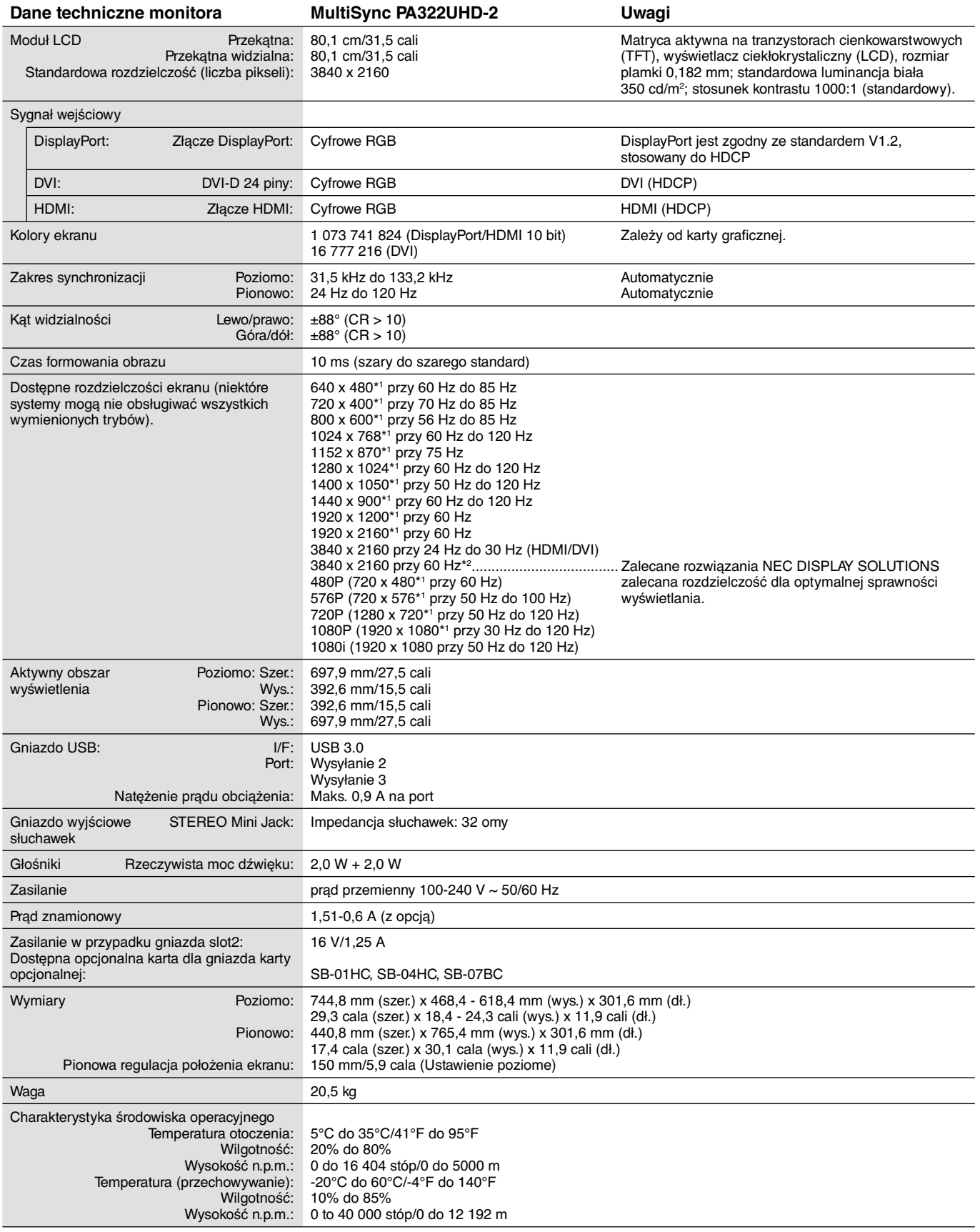

\*1: Rozdzielczości interpolowane: Jeżeli pokazywana rozdzielczość jest niższa niż liczba pikseli modułu LCD, wówczas tekst może być zniekształcony. Jest to normalne zjawisko, występujące we wszystkich technologiach płaskich wyświetlaczy podczas pracy z niestandardową rozdzielczością i przy wyświetlaniu na pełnym ekranie. W technologii płaskich wyświetlaczy każdy punkt jest jednym pikselem, więc aby rozszerzyć rozdzielczość na pełny ekran należy zastosować interpolację rozdzielczości.

\*2: DisplayPort/HDMI: HDMI i karta wejściowa DisplayPort (wbudowana karta opcjonalna).

**UWAGA:** dane techniczne mogą ulec zmianie bez wcześniejszego powiadomienia.

# **Funkcje**

**DisplayPort:** port DisplayPort o rozwiązanie przyszłościowe zapewniające możliwość skalowania i stosowania z nowoczesnymi, wydajnymi wyświetlaczami. Tego typu port pozwala na wyświetlanie najwyższych rozdzielczości z najwyższą częstotliwością odświeżania i największą głębią kolorów za pomocą standardowych przewodów.

**HDMI:** Port HDMI to rozwiązanie przyszłościowe zapewniające możliwość skalowania i stosowania z nowoczesnymi monitorami. Tego typu port pozwala na wyświetlanie najwyższych rozdzielczości z najwyższą częstotliwością odświeżania i największą głębią kolorów za pomocą standardowych przewodów szczególnie w przypadku elektroniki użytkowej.

**Obraz w ultrawysokiej rozdzielczości:** obraz w standardzie 3840 x 2160 (60 Hz) można wyświetlać przez wejście HDMI na karcie wejściowej HDMI i DisplayPort.

**HDCP (High-bandwidth Digital Content Protection):** HDCP to system zapobiegania nielegalnemu kopiowaniu cyfrowych danych wideo. Jeżeli nie można wyświetlać materiałów za pośrednictwem wejścia cyfrowego, nie musi to oznaczać nieprawidłowego działania projektora. W urządzeniach obsługujących system HDCP mogą wystąpić sytuacje, w których pewne treści chronione tym systemem mogą nie zostać wyświetlone z powodu rozmyślnej decyzji społeczności zarządzającej standardem HDCP (Digital Content Protection, LLC).

**HDCP 2.2:** HDCP 2.2 to system zaprojektowany do zapobiegania nielegalnemu kopiowaniu treści 4K w ultrawysokiej rozdzielczości.

**DFP (Digital Flat Panel):** w pełni cyfrowy interfejs przeznaczony dla monitorów wyposażonych w płaskie panele ekranowe, obsługujący sygnały przekazywane przy użyciu złączy DVI. W przypadku tego cyfrowego interfejsu zgodnego ze standardem DVI prosty adaptor zapewnia zgodność DFP z innymi złączami DVI, takimi jak DVI i P&D.

**P&D (Plug and Display):** standard VESA dotyczący cyfrowych interfejsów monitorów wyposażonych w płaskie panele ekranowe. Standard P&D jest bardziej niezawodny od DFP, ponieważ umożliwia obsługę dodatkowych sygnałów przekazywanych przy użyciu złącza (np. USB, analogowy sygnał wideo, IEEE-1394-995). Komisja VESA uznała DFP za podzbiór specyfikacji P&D. W przypadku złącza DVI (cyfrowe sygnały wejściowe) prosty adaptor zapewnia zgodność P&D z innymi złączami DVI takimi jak DVI i DFP.

**Podstawa obrotowa:** umożliwia użytkownikom ustawienie monitora w pozycji najlepiej pasującej do ich potrzeb, czy to w pozycji Krajobraz dla szerokich dokumentów, czy Portret w celu obejrzenia na ekranie pełnej strony dokumentu. Ustawienie Portret jest również idealne dla prowadzenia wideo konferencji.

**Mały zajmowany obszar:** dzięki małemu zajmowanemu obszarowi monitor ten jest doskonałym rozwiązaniem dla środowisk wymagających najwyższej jakości obrazu. Mała podstawa monitora i mały ciężar umożliwiają łatwe przenoszenie lub transport.

**Color Control Systems:** umożliwia dopasowanie kolorów na ekranie do różnych standardów.

**Macierz kolorów naturalnych:** łączy sześcioosiowy układ sterowania kolorami oraz standard sRGB. Sześcioosiowe sterowanie kolorami pozwala na regulację kolorów za pośrednictwem sześciu osi (R, G, B, C, M i Y), a nie trzech osi (R, G i B), jak to miało miejsce poprzednio. Standard sRGB wyposaża monitor w kolory o jednorodnej charakterystyce. Stanowi gwarancję, że kolory wyświetlane na monitorze są dokładnie takie same, jak kolorowe wydruki (z systemem operacyjnym i drukarką pracującymi w trybie sRGB). To pozwala na regulację kolorów na ekranie i dostosowanie dokładności odwzorowania kolorów na monitorze do różnych standardów.

**Menu ekranowe (OSD — On-Screen Display):** pozwala na regulację większości parametrów monitora w szybki i prosty sposób.

**Funkcje ErgoDesign:** właściwości konstrukcyjne monitora odpowiadają zasadom ergonomii, co umożliwia polepszenie środowiska pracy, ochronę zdrowia użytkownika i oszczędność pieniędzy. Do funkcji ErgoDesign® należą menu ekranowe, umożliwiające szybkie i łatwe regulowanie nastaw obrazu, uchylna podstawa, umożliwiające ustawienie preferowanego kąta monitora, mały zajmowany obszar i zgodność z normami MPRII i TCO dotyczącymi obniżonej emisji.

**Plug and Play:** rozwiązania techniczne Microsoft® w zakresie systemu operacyjnego Windows® umożliwiają instalację, podczas której monitor wysyła swoje dane (takie, jak rozmiar ekranu i obsługiwane rozdzielczości) bezpośrednio do komputera, automatycznie optymalizując pracę ekranu.

**System IPM (ang. Intelligent Power Manager — Inteligentny menedżer zasilania):** obsługuje innowacyjne metody oszczędzania energii, które umożliwiają przełączanie monitora na niższy poziom zużycia energii, gdy jest on włączony ale nie pracuje, obniżając o dwie trzecie koszty energii, redukując emisję oraz obniżając koszty związane z klimatyzacją miejsca pracy.

**Multiple Frequency Technology:** automatycznie dostraja monitor do częstotliwości skanowania karty graficznej i wyświetla obraz w odpowiedniej rozdzielczości.

**FullScan:** funkcja FullScan pozwala na powiększenie użytecznej powierzchni ekranu zarówno w pionie, jak i w poziomie. Funkcja jest dostępna dla większości rozdzielczości i znacząco powiększa wielkość obrazu.

**Technologia szerokiego kąta patrzenia:** pozwala użytkownikowi patrzeć na ekran monitora pod dowolnym kątem (176 stopni) z dowolnego miejsca – Portret lub Krajobraz. Zapewnia pełny zakres (176°) widoczności ekranu we wszystkich czterech podstawowych kierunkach.

**Standardowy interfejs montażowy VESA:** pozwala użytkownikom zamontować monitor MultiSync na dowolnym ramieniu lub wsporniku w standardzie VESA.

**Visual Controller:** jest to innowacyjna rodzina oprogramowania, opracowana przez firmę NEC Display Solutions, zapewniający intuicyjny dostęp do wszystkich ustawień sterowania monitorem oraz zdalnej diagnozy za pośrednictwem interfejsu Windows, na podstawie standardu VESA, DDC/CI. Przy używaniu standardowego przewodu sygnałowego kontroler wizualny można ustawić dla korzyści poszczególnych użytkowników lub używając administratora Visual Controller Administrator można zredukować całkowity koszt przez zdalną konserwację, diagnozę i raportowanie zasobów dla całej sieci.

**Nasycenie kolorów sRGB:** nowy, zoptymalizowany standard zarządzania kolorami umożliwia dopasowanie kolorów wyświetlanych na ekranie monitora oraz innych peryferiach. Kolory sRGB, które opierają się na kalibrowanym rozmieszczeniu kolorów, umożliwia optymalne przedstawienie kolorów i kompatybilność wstecz z innymi standardami kolorów.

**UNIFORMITY (Jednorodność):** ta funkcja zapewnia kompensację lekkich odchyleń poziomu jednorodności bieli występujących na ekranie oraz ulepsza kolory i wyrównuje jednorodność luminancji ekranu.

**Response Improve (Usprawnienie reakcji):** ulepszona odpowiedź szarość do szarości.

**Regulowana podstawka z możliwością obrotu:** zwiększenie wachlarza możliwości pozycji używania.

**Podstawka z szybkim uwalnianiem:** zapewnia możliwość szybkiego odłączenia.

**Technologia automatycznego przyciemniania:** automatycznie reguluje poziom podświetlenia w zależności od poziomu oświetlenia otoczenia.

**Koncentrator USB 3.0:** koncentrator USB 3.0 pozwala na szybszą komunikację ze stacją roboczą, na przykład z pamięcią USB.

**Gniazdo opcjonalnej karty:** użytkownik może korzystać z opcjonalnej karty. Aby uzyskać szczegółowe informacje, skontaktuj się ze sprzedawcą.

# **Rozwiązywanie problemów**

#### **Brak obrazu**

- Kabel przekazujący sygnał powinien być prawidłowo podłączony do karty monitorowej/komputera.
- Karta monitorowa powinna być prawidłowo zamocowana w gnieździe.
- Monitor nie obsługuje sygnału konwertera DisplayPort.
- Włącznik (Power) znajdujący się na panelu przednim monitora i włącznik komputera powinien być ustawiony w położeniu ON.
- Należy upewnić się, że wybrany tryb graficzny jest obsługiwany przez kartę monitorową lub używany system. (Należy zapoznać się z informacjami podanymi w instrukcji obsługi karty monitorowej lub systemu, dotyczącymi zmiany trybu graficznego).
- Należy sprawdzić monitor i kartę monitorową w aspekcie zgodności i zalecanych ustawień.
- Należy upewnić się, że końcówki złącza kabla przekazującego sygnał nie zostały uszkodzone.
- Sprawdź wejście sygnałowe.
- Jeżeli dioda LED z przodu monitora miga na kolor bursztynowy, sprawdź stan OFF MODE (Wyłączony) (patrz: strona 17).
- Monitor zostanie automatycznie wyłączony, gdy są aktywne opcje "POWER SAVE TIMER" (Timer oszczędzania energii) lub "OFF TIMER" (Timer wyłączenia). Wyłącz opcję "POWER SAVE TIMER" (Timer oszczędzania energii) lub "OFF TIMER" (Timer wyłączenia).
- Sygnału HDMI lub DVI nie można zmienić przyciskiem INPUT (WEJŚCIE). Należy ustawić opcję HDMI/DVI w menu Advanced (Zaawansowane), znacznik Tag9 lub ostrzeżenie NO SIGNAL (BRAK SYGNAŁU) w menu ekranowym (patrz strona 19).
- Gdy używa się sygnału HDMI lub DVI, wyłącz monitor i odłącz wszystkie przewody. Następnie włącz monitor i ustaw opcję HDMI/DVI SELECT (WYBÓR HDMI/DVI) w ostrzeżeniu NO SIGNAL (BRAK SYGNAŁU). Podłącz wszystkie przewody.
- Sprawdź używany kabel DVI. Jeśli rozdzielczość wejściowa wynosi 1920 x 2160 lub 3840 x 2160, należy użyć przewodu DVI Dual Link.
- Z powodu pewnych ograniczeń zawartości w standardzie HDCP 2.2, niektóre sygnały HDMI mogą nie być wyświetlane. Podłącz złącze HDMI do karty wejściowej HDMI i DisplayPort.
- Sprawdź opcję VIDEO DETECT. Konieczna może być zmiana jej ustawienia na OPTION, HDMI1 lub DVI1 za pomocą przycisku INPUT (patrz: strona 17).

#### **Włącznik nie funkcjonuje prawidłowo**

• Odłącz kabel zasilający monitora z gniazda prądu zmiennego, aby wyłączyć i zresetować monitor.

#### **Efekt poświaty**

• Efekt poświaty to pozostały obraz lub "duch" obrazu utrzymujący się na ekranie. W przeciwieństwie do monitorów ekranowych poświata monitorów ciekłokrystalicznych nie jest stała, lecz należy unikać wyświetlania nieruchomych obrazów przez dłuższy czas. W celu zmniejszenia efektu poświaty ekranu, należy wyłączyć monitor na okres, przez jaki był wyświetlany poprzedni obraz.

Na przykład jeżeli obraz znajdował się na monitorze przez jedną godzinę i widoczny jest teraz obraz resztkowy, należy wyłączyć monitor również na jedną godzinę, aby zlikwidować to "widmo".

**UWGA:** tak jak w przypadku wszystkich osobistych urządzeń wyświetlających firma NEC DISPLAY SOLUTIONS zaleca regularne używanie wygaszacza ekranu, gdy ekran jest nieaktywny.

#### **Obraz jest odbarwiony**

- Upewnij się, że tryb COLOR VISION EMU (Emulacja sposobu widzenia kolorów) jest wyłączony.
- Upewnij się, że ustawienie PICTURE MODE (Tryb obrazu) jest takie samo jak profil ICC na komputerze.
- Ustaw funkcję SELF COLOR CORRECTION (Automatyczna korekcja kolorów).
- Włącz monitor za pomocą przedniego przycisku zasilania. Włącz monitor, przyciskając jednocześnie przez co najmniej jedną sekundę przyciski POWER, RESET (PIP) i SELECT (INPUT). Spowoduje to przywrócenie fabrycznych ustawień wszystkich parametrów kolorów. Resetowanie trwa ok. 10 sekund, następnie przywracane są ustawienia fabryczne.

#### **Nieregularne kolory na ekranie**

- Zmniejsz wartość funkcji BRIGHTNESS (Jasność).
- Ustaw wartość funkcji UNIFORMITY (Jednorodność) na 5.

#### **Ruchomy obraz nie jest wyraźny**

- Gdy używa się odtwarzacza DVD lub innego źródła sygnału o wysokiej rozdzielczości, należy zapoznać się z dostarczoną instrukcją obsługi urządzenia, aby uzyskać informacje na temat zmiany sygnału z przeplotem na progresywny.
- Ustaw wartość funkcji RESPONSE IMPROVE (USPRAWNIENIE REAKCJI) na ON (WŁ.).

#### **Zostanie wyświetlony komunikat OUT OF RANGE (Przekroczenie zakresu) (ekran monitora jest czarny lub wyświetlane są wyłącznie niewyraźne obrazy).**

- Wyświetlany obraz jest niewyraźny (brak pikseli) i wyświetlane jest ostrzeżenie menu ekranowego OUT OF RANGE (Przekroczenie zakresu): Możliwe, że częstotliwość sygnału lub rozdzielczość są zbyt wysokie. Wybierz jeden z obsługiwanych trybów.
- Ostrzeżenie ekranowe OUT OF RANGE (Poza zasięgiem) wyświetlane jest na czarnym ekranie: Częstotliwość sygnału wykracza poza zakres. Wybierz jeden z obsługiwanych trybów.

#### **Polski-32**

#### **Obraz jest niestabilny, niezogniskowany lub pływający**

- Przewód sygnałowy musi być dokładnie podłączony do złącza wideo karty grafiki.
- Należy sprawdzić, czy monitor i karta graficzna są kompatybilne w zakresie zalecanych częstotliwości sygnałów taktujących.
- Jeżeli tekst jest niewyraźny, zmień tryb wideo na "bez przeplotu" i ustaw częstotliwość odświeżania 60 Hz.
- Jeśli obraz o rozdzielczości 3840 x 2160 jest zaszumiony, niestabilny lub nie ma sygnału wideo, zmień ustawienie opcji DP EDID SOUND SELECT (WYBÓR DŹWIĘKU DP EDID) w menu Advanced (Zaawansowane), znacznik Tag8 lub DISPLAYPORT w menu Advanced (Zaawansowane), znacznik Tag9.

#### **Dioda LED na monitorze nie świeci (***ani na zielono ani na bursztynowo***)**

- Wyłącznik zasilania powinien znajdować się w położeniu ON (włączony), a kabel zasilający powinien być podłączony.
- Zwiększ wartość ustawienia opcji LED BRIGHTNESS (Jasność diody LED).

#### **Zbyt ciemny obraz**

- Upewnij się czy opcje ECO MODE (Tryb ekonomiczny) i AUTO BRIGHTNESS (Auto. jasność) są wyłączone.
- Jeżeli jasność oscyluje, upewnij się czy opcja AUTO BRIGHTNESS (Auto. jasność) jest wyłączona.
- W trybie PICTURE MODE (Tryb obrazu) wybierz ustawienie HIGH BRIGHT (Wysoka jasność). Zob. str. 20.
- Obniżenie wydajności opcji jasność w przypadku ekranów LCD jest spowodowane długotrwałym używaniem lub niskimi temperaturami.
- Jeśli nie można uzyskać żądanej wartości jasności, w menu ekranowym miga wartość numeryczna.
- W przypadku korzystania z wejścia HDMI zmień ustawienie opcji "VIDEO LEVEL" (Poziom wideo).

#### **Wyświetlany obraz ma nieprawidłowe rozmiary.**

- Za pomocą funkcji regulacji obrazu menu ekranowego zwiększ lub zmniejsz wartość parametru Coarse.
- Należy upewnić się, że wybrany tryb graficzny jest obsługiwany przez kartę monitorową lub używany system. (Należy zapoznać się z informacjami podanymi w instrukcji obsługi karty monitorowej lub systemu, dotyczącymi zmiany trybu graficznego).
- W przypadku korzystania z wejścia HDMI zmień ustawienie opcji "OVER SCAN" (Rozciąganie obrazu).
- Dostosuj ustawienie H.RESOLUTION (Rozdzielczość pozioma) lub V.RESOLUTION (Rozdzielczość pionowa) w zaawansowanym menu OSD Tag5.

#### **Brak obrazu**

- Jeżeli na ekranie nie ma obrazu, to należy wyłączyć zasilanie, a następnie ponownie je włączyć.
- Upewnij się, że komputer nie znajduje się w trybie oszczędzania energii (naciśnij jakiś klawisz lub poruszaj myszką).
- Niektóre karty graficzne nie wysyłają sygnału wideo, gdy monitor zostanie wyłączony i ponownie włączony lub kabel zasilania zostanie odłączony i ponownie podłączony przy ustawieniu niskiej rozdzielczości i zastosowaniu złącza DisplayPort.
- W przypadku korzystania z wejścia HDMI zmień ustawienie opcji "OVER SCAN" (Rozciąganie obrazu).

#### **Brak dźwięku**

- Sprawdź, czy nie została włączona funkcja wyciszenia dźwięku.
- Sprawdź głośność w menu ekranowym.

#### **Zmiany jasności spowodowane upływem czasu**

• Ustaw opcję OFF (Wył.) parametru AUTO BRIGHTNESS (Automatyczna jasność) i dostosuj jasność.

**UWGA:** Gdy opcja AUTO BRIGHTNESS (Automatyczna jasność) jest włączona (ON), monitor automatycznie dostosowuje poziom względem otoczenia.

Zmiana jasności otoczenia powoduje zmianę ustawień jasności monitora.

#### **Samodiagnostyka**

- Monitor ciekłokrystaliczny wyposażono w możliwość prowadzenia samodiagnostyki odchyleń od normy. Kiedy monitor LCD wykryje problem, diody LED z przodu monitora migają (długie i krótkie mignięcia) w sposób zależny od rodzaju wykrytego problemu.
- Jeżeli diody LED wskazują jakiś problem, należy wezwać wykwalifikowany personel celem dokonania naprawy.

#### **Koncentrator USB nie działa**

- Należy upewnić się, że kabel USB został prawidłowo podłączony. Należy sprawdzić w Instrukcji urządzenia USB.
- Upewnij się, że w ustawieniach koncentratora USB wybrano właściwy port wysyłania (zobacz str. 17).
- Odłącz jeden przewód USB, gdy używany jest drugi port przesyłania.
- Umożliwia włączenie i wyłączenie zasilania.

#### **Brak obrazu w ustawieniu z opcją**

- Gdy połowa monitora jest czarna, sprawdź ustawienie SLOT2 CH SETTING (Ustawienie kanału gniazda slot2; patrz strona 27) oraz przełącznik na karcie wejść HDMI i DisplayPort (patrz strona 13). Oba ustawienia powinny być takie same.
- Przy pewnych opcjonalnych kartach niektóre ustawienia opcji obraz obok obrazu (PBP) mogą nie być dostępne; patrz str. 17.
- Przy pewnych opcjonalnych kartach interfejs OSD może nie być dostępny.

Polski

# **Korzystanie z funkcji Auto Brightness (Automatyczna jasność)**

W zależności od ilości światła w pomieszczeniu można ustawić zmniejszanie lub zwiększanie jasności wyświetlacza ciekłokrystalicznego. Jeżeli w pokoju jest jasno, monitor również zostanie rozjaśniony. Jeżeli w pokoju jest ciemno, monitor również zostanie przyciemniony. Celem tej funkcji jest zwiększenie wygody używania monitora w przypadku różnych warunków oświetlenia.

# **SETUP (KONFIGURACJA)**

W celu ustawienia zakresu jasności używanego przez monitor przy włączonej funkcji Auto Brightness (Auto. jasność), należy wykonać następujące czynności.

1. Ustaw poziom opcji BRIGHTNESS (Jasność). Jest to poziom, do którego zostanie zwiększona jasność, kiedy poziom oświetlenia otoczenia jest najwyższy. To ustawienie należy wybrać w przypadku największego poziomu jasności w pomieszczeniu.

 W menu AUTO BRIGHTNESS (Auto. jasność) wybierz opcję ON (**Rysunek 1**). Następnie użyj przednich przycisków do przesunięcia kursora w górę skali opcji BRIGHTNESS (Jasność). Wybierz żądany poziom jasności (**Rysunek 2**).

2. Ustaw poziom ciemności (DARK). jest to poziom, do którego zostanie zmniejszona jasność, kiedy poziom oświetlenia otoczenia jest niski.

Przy ustawianiu tego poziomu, należy dopilnować, żeby pomieszczenie było jak najciemniejsze.

 Następnie użyj przednich przycisków do przesunięcia kursora w górę skali opcji BRIGHTNESS (Jasność). Wybierz żądany poziom jasności (**Rysunek 3**).

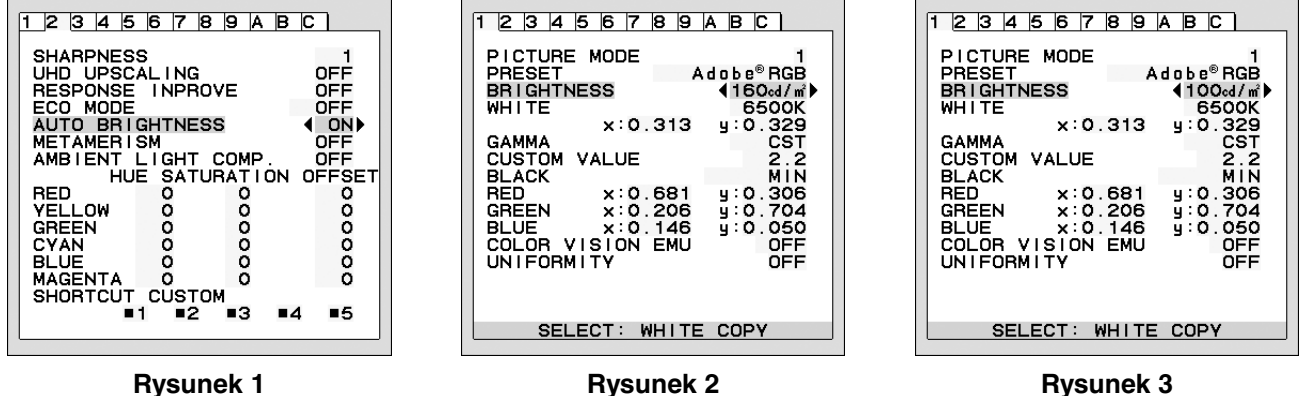

Przy włączonej funkcji AUTO BRIGHTNESS (Auto. jasność), poziom jasności ekranu jest automatycznie zmieniany, dopasowując się do warunków oświetlenia pomieszczenia (**Rysunek 4**).

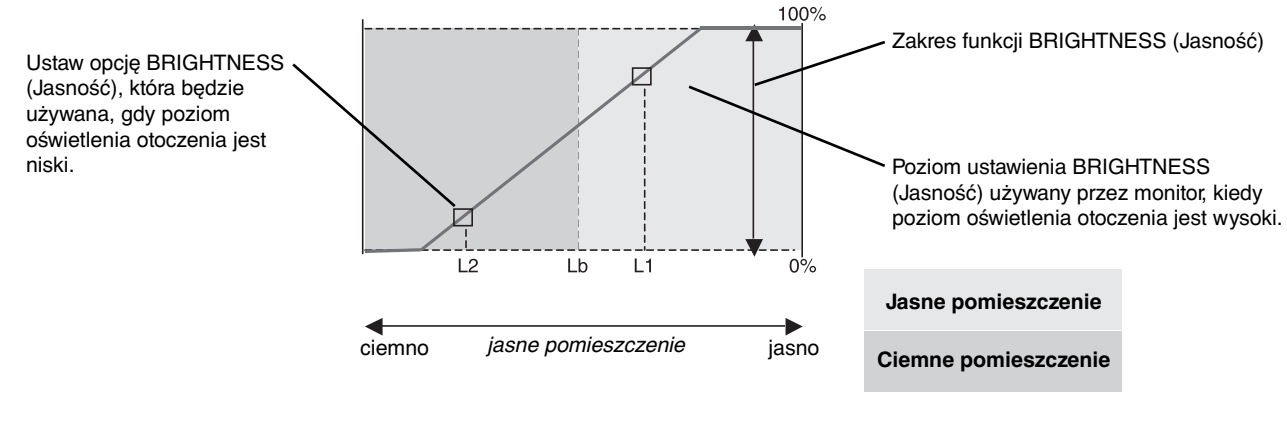

Wartość jasności ekranu wg funkcji Auto Brightness (Auto. jasność)

#### **Rysunek 4**

Lb: Granica pomiędzy jasnym i ciemnym pomieszczeniem; ustawiona fabrycznie

L1: poziom opcji BRIGHTNESS (Jasność) używany przez monitor, kiedy jest wysoki poziom oświetlenia otoczenia(L1>Lb)

L2: poziom opcji BRIGHTNESS (Jasność) używany przez monitor, kiedy jest niski poziom oświetlenia otoczenia (L2<Lb)

L1 i L2 to poziomy jasności ustawione przez użytkownika w celu skompensowania zmian jasności otoczenia.

# **Kalibracja automatyczna**

Po prostu podłącz zewnętrzny czujnik kolorów USB i ponownie skalibruj ustawienia fabryczne bez konieczności używania komputera. Czujnik koryguje przesunięcie w kierunku barwy żółtej spowodowane długotrwałym użytkowaniem ekranu LCD. WSZYSTKIE TRYBY OBRAZU są aktualizowane po uruchomieniu funkcji Self Calibration (Kalibracja automatyczna). Przed wykonaniem kalibracji automatycznej wyświetlacz powinien rozgrzewać się przez co najmniej 30 minut. Jeżeli kalibracja zostanie rozpoczęta przed rozgrzaniem monitora, na ekranie zostanie wyświetlone ostrzeżenie **(Rysunek S.2).**

- **UWAGA:** Kalibrację autonomiczną można wykonywać tylko za pomocą urządzenia MDSVSENSOR3. Zmieniając ustawienia podczas kalibracji, należy pamiętać o informacjach z MAPY KLAWISZY **(Rysunek A)**. Kalibrację można przeprowadzić w ustawieniu poziomym lub pionowym.
- **UWAGA:** Kalibrację bez komputera można uruchomić w następujący sposób. Jeśli jest wyświetlone menu NO SIGNAL (Brak sygnału), należy nacisnąć i przytrzymać jednocześnie przyciski w prawo i w lewo. Pojawi się okno z białym deseniem. Następnie podłącz czujnik kolorów USB do bocznego portu (lub dolnego w przypadku orientacji pionowej) wyjściowego USB. Można rozpocząć 4. krok kalibracji automatycznej.

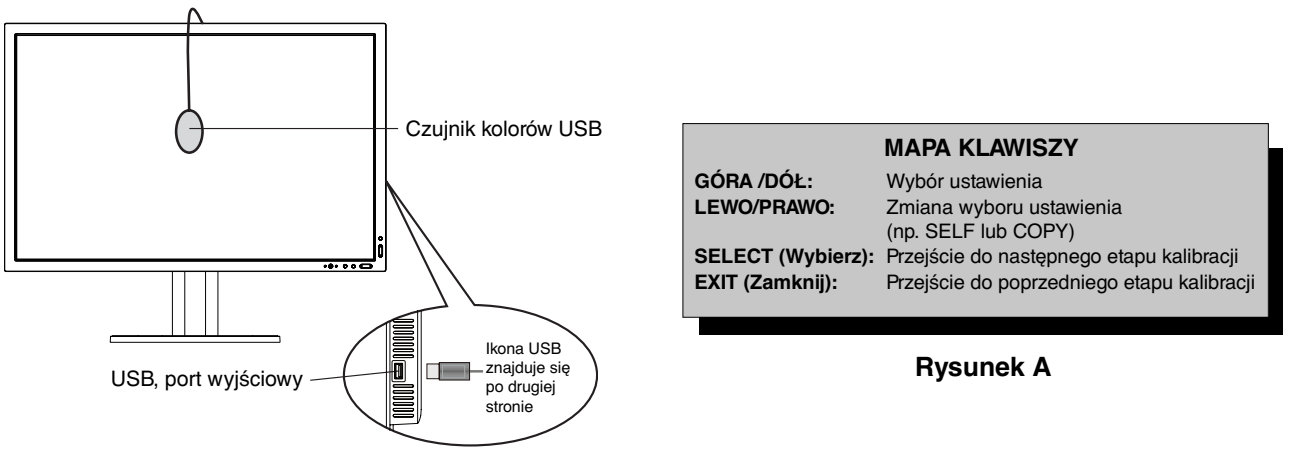

#### **Rysunek S.1**

- 1. W menu ekranowym Advanced (Zaawansowane) na karcie TagB wybierz pozycję STAND-ALONE CALIBRATION (Kalibracja wolnostojąca).
- 2. Odłącz urządzenia podłączone do bocznego portu (lub dolnego w przypadku orientacji pionowej) wyjściowego USB i naciśnij przycisk "SELECT" (Wybierz).
- 3. Podłącz czujnik kolorów USB do bocznego portu (lub dolnego w przypadku orientacji pionowej) wyjściowego USB (**Rysunek S.1**).
- 4. Menu kalibracji zostanie otwarte i zostanie rozpoczęta inicjalizacja czujnika.

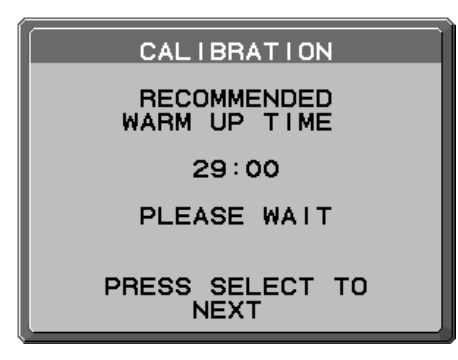

#### **Rysunek S.2**

5. Naciśnij przycisk w LEWO/w PRAWO, aby wybrać ustawienie SELF (Samodzielnie) parametru MODE (Tryb). Naciśnij przycisk w górę lub w dół, aby przejść do następnej opcji.

- 6. Zostanie wyświetlony monit o umieszczenie czujnika kolorów USB na środku panelu wyświetlacza (**Rysunek S.3**). Przechyl wyświetlacz w przybliżeniu o 5˚ wstecz i umieść czujnik kolorów USB na środku wyświetlacza (**Rysunek S.1**).
- **UWAGA:** Umieść czujnik kolorów USB płasko przytknięty do wyświetlacza LCD, aby uniknąć narażenia na działanie światła zewnętrznego. **NIE WOLNO** dociskać kalibratora do wyświetlacza.

 Naciśnij przycisk "SELECT" (Wybierz), aby rozpocząć kalibrację. Kalibracja wolnostojąca może potrwać kilka minut w zależności od ustawień użytkownika.

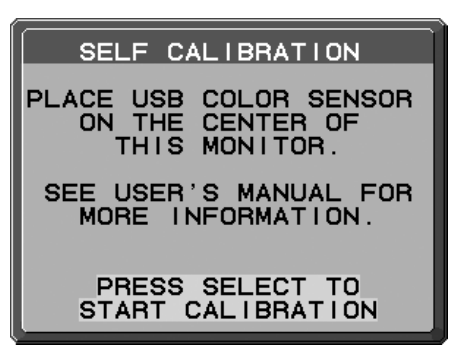

#### **Rysunek S.3**

- 7. Po pomyślnie zakończonej kalibracji zostaje wyświetlony komunikat CALIBRATION SUCCEEDED (POMYŚLNIE ZAKOŃCZONO KALIBRACJĘ) (**Rysunek S.4**). Naciśnij przycisk SELECT (Wybierz).
- 8. Aby zakończyć tryb kalibracji, naciśnij przycisk "EXIT" (Zamknij).

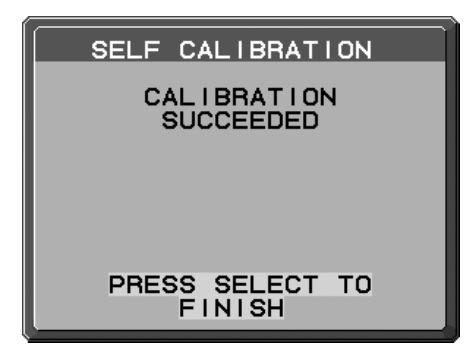

**Rysunek S.4**

# **Dopasowywanie punktu bieli/kopiowanie**

Ustawienia punktu bieli można skopiować z jednego wyświetlacza do jednego lub większej liczby dodatkowych wyświetlaczy. Używanie tej funkcji redukuje rozbieżności pomiędzy różnymi wyświetlaczami, zapewniając lepsze ich dopasowanie. Dopasowywanie punktu bieli/kopiowanie nie umożliwia skompensowania typowego przesunięcia koloru żółtego spowodowanego długotrwałym używaniem ekranu ciekłokrystalicznego. Jeśli przesunięcie koloru żółtego jest zauważalne, wykonaj automatyczną kalibrację. Zob. str. 35.

- **UWAGA:** Kalibrację autonomiczną można wykonywać tylko za pomocą urządzenia MDSVSENSOR3. Przy zmienianiu ustawień podczas kalibracji należy pamiętać o informacjach z MAPY KLAWISZY (**Rysunek A**). Kalibrację można wykonać w orientacji poziomej lub pionowej.
- **UWAGA:** Kalibrację można wykonać bez komputera, wykonując poniższe czynności. Po wyświetleniu menu "NO SIGNAL" (Brak sygnału) naciśnij i przytrzymaj jednocześnie przyciski "w lewo" i "w prawo". Pojawi się okno z białym deseniem. Następnie podłącz czujnik koloru USB do bocznego portu (lub dolnego w przypadku orientacji pionowej) wyjściowego USB. Kopiowanie można rozpocząć od kroku nr 4.

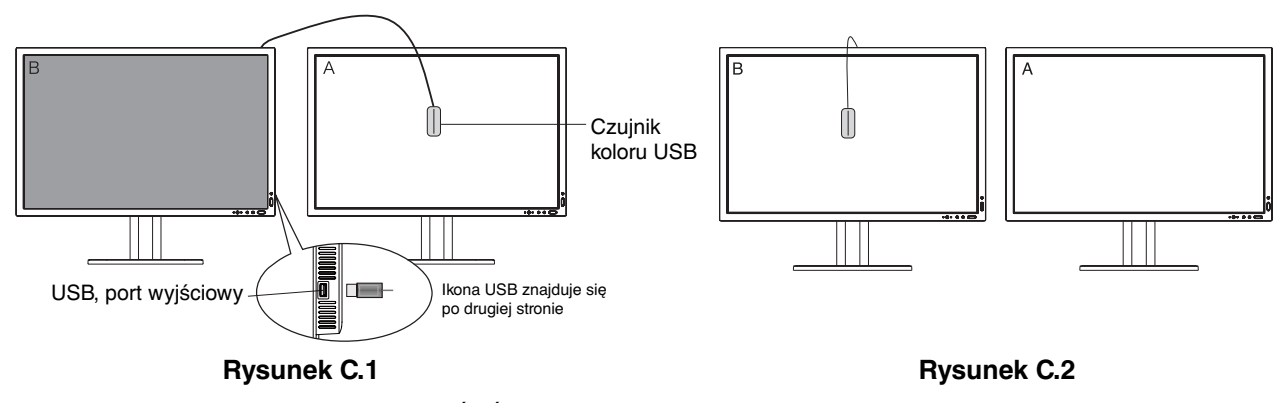

**Ekran A** – ŹRÓDŁOWY ekran punktu bieli do skopiowania. **Ekran B** — ekran PA322UHD-2, na którym odbywa się kopiowanie.

- 1. Ustaw docelowy kolor biały na ekranie A. Zmień przykładowo tapetę pulpitu na tapetę z białym tłem lub użyj białego tła dowolnej aplikacji, np. ekranu edytora tekstu.
- 2. Naciśnij przycisk "w lewo" lub "w prawo" na ekranie B, aby wybrać ustawienie COPY (Kopiowanie) parametru MODE (Tryb) (**Rysunek C.3**).
- 3. Wybierz opcję PICTURE MODE (Tryb obrazu) na ekranie B.
- 4. Zostanie wyświetlony monit o umieszczenie czujnika koloru USB na środku wyświetlacza **(Rysunek C.4)**. Przechyl wyświetlacz w przybliżeniu o 5˚ do tyłu i umieść czujnik koloru USB na środku wyświetlacza **(Rysunek C.1)**.
- **UWAGA:** Umieść czujnik koloru USB płasko przytknięty do wyświetlacza, żeby uniknąć zakłócenia światłem z zewnątrz. **NIE WOLNO** dociskać czujnika koloru USB do wyświetlacza. Naciśnij przycisk "SELECT" (Wybierz).
- 5. Naciśnij przycisk "SELECT" (Wybierz) na ekranie B, żeby rozpocząć pomiar punktu bieli ekranu A.
- 6. Po skopiowaniu informacji z ekranu A luminancja docelowa zostanie zachowana i wyświetlona w menu ekranowym ekranu B. Wartości punktu bieli ekranu A i B powinny być identyczne. Naciśnij przycisk "SELECT" (Wybierz), jeśli wynik kopiowania jest zadowalający. Jeśli wynik kopiowania nie jest zadowalający, naciśnij przycisk "RESET" (Zeruj).
- 7. Jeśli chcesz sprawdzić wartość punktu bieli ekranu B, zdejmij czujnik koloru USB ze źródłowego ekranu A i umieść go na środku ekranu B **(Rysunek C.2)**. Aby pominąć sprawdzanie punktu bieli na ekranie B, naciśnij przycisk "SELECT" (Wybierz) w celu przejścia do kroku 9 FINE TUNING (Regulacja dokładna).

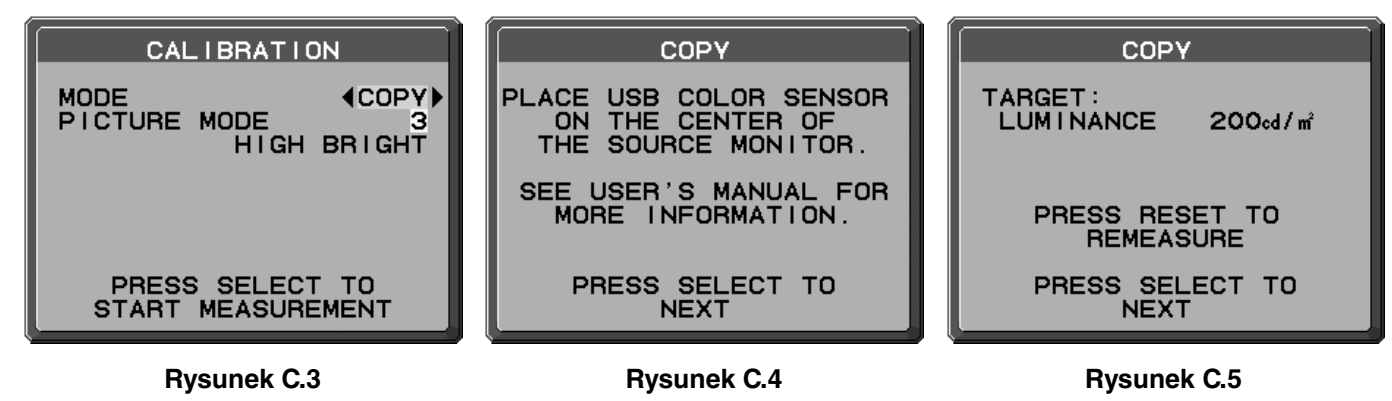

Polski

- 8. Naciśnij przycisk "SELECT" (Wybierz), aby rozpocząć sprawdzanie punktu bieli.
- 9. Po zakończeniu sprawdzania zostanie wyświetlony komunikat FINE TUNING MODE (Tryb regulacji dokładnej).
- 10. Naciśnij przycisk SELECT (Wybierz) po wyświetleniu komunikatu FINE TUNING MODE (Tryb regulacji dokładnej) (**Rysunek C.6**), jeżeli wyniki kopiowania są satysfakcjonujące. Jeśli nie, ręcznie wyreguluj punkt bieli za pomocą klawiszy lewo/prawo i naciśnij przycisk SELECT (Wybierz).
- 11. Żeby opuścić tryb kalibracji naciśnij przycisk "EXIT" (Zamknij).

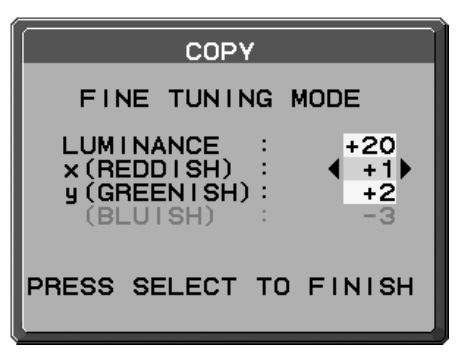

**Rysunek C.6**

# **Informacje producenta dotyczące recyklingu i oszczędzania energii**

Firma NEC DISPLAY SOLUTIONS bardzo angażuje się w ochronę środowiska i uważa recykling za jeden z priorytetów w swoich staraniach na rzecz ograniczenia obciążenia środowiska niekorzystnymi skutkami działalności przemysłowej. Dokładamy wszelkich starań, aby tworzone przez nas produkty były przyjazne dla środowiska i zawsze staramy się pomagać w definiowaniu i przestrzeganiu najnowszych niezależnych norm, takich jak ISO (International Organisation for Standardization) i TCO (Swedish Trades Union).

## **Utylizacja starych produktów firmy NEC**

Celem recyklingu jest uzyskanie określonych korzyści dla środowiska poprzez ponowne wykorzystanie, ulepszenie, regenerację lub odzyskanie materiałów. Elementy szkodliwe dla środowiska są odpowiednio przetwarzane i utylizowane w specjalnych zakładach recyklingu. Aby zapewnić jak najwyższą skuteczność recyklingu produktów, firma **NEC DISPLAY SOLUTIONS oferuje szeroką gamę procesów recyklingu** i udziela porad w zakresie postępowania z produktami z myślą o środowisku naturalnym, gdy nie nadają się one już do użytku.

Wszelkie informacje dotyczące utylizowania produktu oraz informacje na temat zakładów recyklingu w danym kraju można znaleźć w następujących witrynach internetowych:

**http://www.nec-display-solutions.com/greencompany/** (Europa),

**http://www.nec-display.com** (Japonia) lub

**http://www.necdisplay.com** (USA).

## **Oszczędzanie energii**

Ten monitor jest wyposażony w zaawansowany technologicznie system oszczędzania energii. Gdy do monitora zostanie wysłany sygnał DPMS (Display Power Management Signalling), włącza się tryb oszczędzania energii. Monitor przechodzi do jednego trybu oszczędzania.

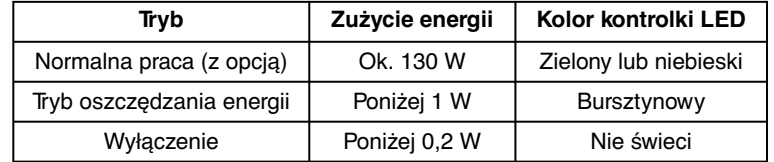

Więcej informacji na ten temat zawiera witryna:

**http://www.necdisplay.com/** (Stany Zjednoczone)

**http://www.nec-display-solutions.com/** (Europa)

#### **http://www.nec-display.com/global/index.html** (strona międzynarodowa)

Dotyczy informacji o oszczedzaniu energii: [Ustawienie domyślne: POWER SAVE TIMER (ZEGAR OSZCZEDZANIA ENERGII) → ON (WŁ.)]

Dotyczy wymagań normy ErP:

Ustawienie: Advanced menu (Menu zaawansowane) → Tag6 (Karta6) → POWER SAVE TIMER (Zegar oszczędzania energii)  $\rightarrow$  ON (Wł.)

Pobór mocy: 0,5 W lub mniej.

Czas aktywacji funkcji zarządzania energią: Ok. 120 min.

Dotyczy wymagań normy ErP (sieciowy stan gotowości):

.<br>Ustawienie: Advanced menu (Menu zaawansowane) → Tag6 (Karta6) → POWER SAVE TIMER (Zegar oszczędzania energii)  $\rightarrow$  OFF (Wył.)

 Pobór mocy: Poniżej 3,0 W (przy aktywacji jednego portu) / poniżej 3,0 W (przy aktywacji wszystkich portów). Czas aktywacji funkcji zarządzania energią: Ok. 15 min.

## **Oznaczenie WEEE (dyrektywa Komisji Europejskiej 2012/19/UE)**

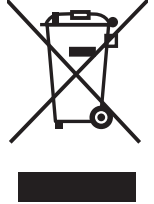

## **Utylizacja zużytego produktu: w Unii Europejskiej**

Przepisy unijne wprowadzone w każdym państwie członkowskim Unii Europejskiej wymagają, by zużyte urządzenia elektryczne i elektroniczne, opatrzone znakiem umieszczonym po lewej stronie, były utylizowane oddzielnie od zwykłych odpadów gospodarczych. Dotyczy to również monitorów i akcesoriów elektrycznych, takich jak kable sygnałowe czy zasilające. Przy utylizacji takich produktów należy postępować zgodnie z wytycznymi lokalnej administracji lub zapytać o sposób postępowania w sklepie, gdzie nabyto dany produkt lub postępować zgodnie odpowiednim prawem lub zgodnie z zawartą umową. Oznaczenie produktów elektrycznych i elektronicznych odnosi się wyłącznie do aktualnych Państw Członkowskich Unii Europejskiej.

#### **Poza terenem Unii Europejskiej**

Jeżeli chcesz utylizować zużyte produkty elektryczne i elektroniczne poza terenem Unii Europejskiej, musisz skontaktować się z przedstawicielem lokalnych władz i zapytać się o prawidłową metodę utylizacji.